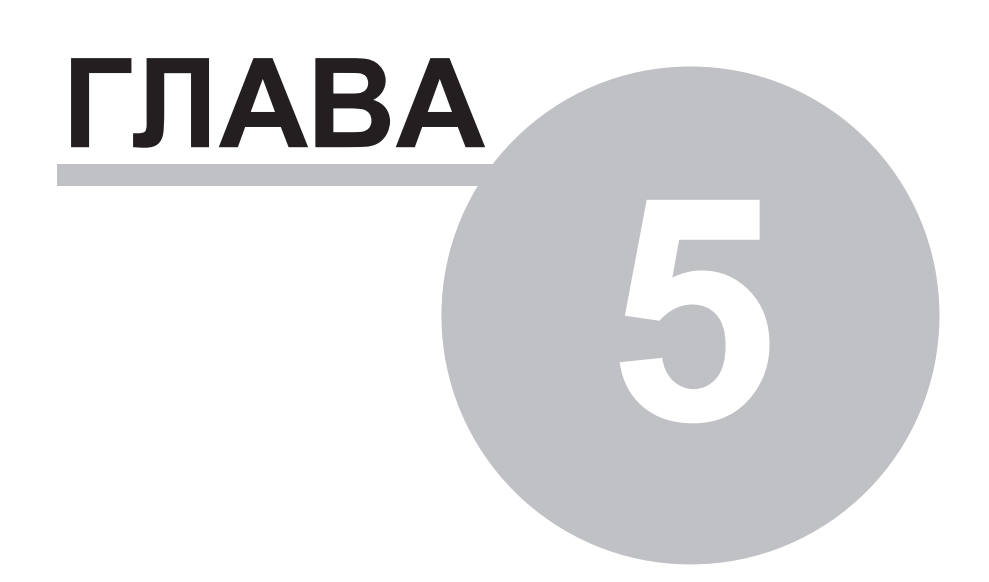

# **Глава 5 Программа 'WinDecont'**

# **5.1 Введение**

**ПО "SyTrack-WRT" WinDecont** (программа **"WinDecont"**) является базовой исполнительной средой реального времени для установки на компьюторе и предназначено для интеграции компьютера в технологическую сеть комплекса Деконт. Иначе говоря, если к данному компьютеру подключен один из адаптеров для преобразования интерфейса USB или COM-порта в сеть со средой RS485 (PC-I-RS485 или USB-RS485), на этом компьютере необходимо запускать виртуальный контроллер в программе "WinDecont". Запущенный на компьютере виртуальный контроллер WinDecont является равноправным, как и Decont-182, узлом сети и позволяет собирать информацию со всех устройств, подключенных к технологической сети. С другой стороны, программа "WinDecont" обеспечивает доступ к технологическим данным для различных Windows-приложений.

#### **Контроллеры WinDecont.**

Программа "WinDecont" позволяет создавать описание нескольких виртуальных контроллеров и запускать их на исполнение. В любой момент времени может работать только один контроллер WinDecont. **ПО "SyTrack-WRT" LINK** (**сервер текущих и исторических д анных**) представляет из себя уже сконфигурированный виртуальный контроллер. Аналогично контроллеру Decont-182, этот виртуальный контроллер WinDecont обменивается данными по сети с другими контроллерами, ведет базу текущих значений, обслуживает модули ввода/вывода, подключенные к компьютеру, и т.д. Описание и загрузка конфигурации виртуальных контроллеров WinDecont осуществляется с помощью программы "Конфигуратор" (так же, как для контроллеров Decont-182).

#### **Мод ель.**

Если функциональность контроллера WinDecont не позволяет Вам комфортно решать стоящие задачи, то можно использовать модель (создается с помощью программы "Конструктор OPC-модели"). Если Вы используете готовые решения Компании ДЭП, то Вам достаточно знать, что модель - это надстройка над виртуальным контроллером.

Программа "WinDecont" через стандартный механизм обмена данными со SCADA-системами (OPC-интерфейс) обеспечивает доступ к базам текущих параметров контроллера и элементам модели.

Начиная с версии 5.0.2.0 в программу "WinDecont" добавлена возможность работы программы как **службы**.

Служба работает независимо от того, зарегистрировался ли какой-либо пользователь в системе. Т.е. можно запускать контроллер или модель до входа пользователя в систему и не останавливать их при завершении сеанса пользователя. Возможность работы программы как службы есть только в NT-подобных операционных системах(Windows NT,Windows 2000 и т.д).

В **ПО "SyTrack-WRT" WinDecont** предусмотрено лицензирование по количеству точек ввода-вывода:

- до 100
- $0.700$
- до 300
- до 400
- $0T 400$

В **ПО "SyTrack-WRT" LINK** предусмотрены следующие варианты лицензирования:

По количеству устройств, подключаемых к контроллеру Деконт:

• до 40

*Компания "ДЭП" тел/факс: (095) 995-00-12, 423-88-44, mail@dep.ru, www.dep.ru*

```
623
```
от 40

По количеству дискретов/аналогов/счётчиков, передаваемых с контроллера Деконт в виртуальный контроллер:

- до 100
- до 200
- до 300
- до 400
- от 400

По наличию Web-сервера по текущим данным:

- присутствует
- отсутствует

По наличию резервирования

- присутствует
- отсутствует

# **5.2 Главное окно**

Главное окно программы "WinDecont" выглядит так:

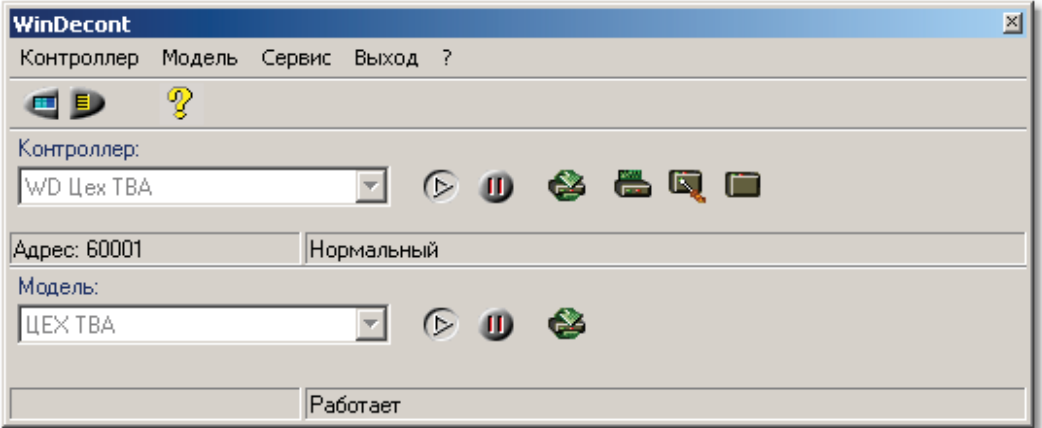

#### **Меню "Сервис"**

- **Параметры <F12>** открывается окно "Параметры WinDecont"
- **Окно сообщений <F11>** открывается/прячется Окно служебных сообщений

#### **Меню "Выход "**

• Выгрузить Windecont - выгрузить программу "WinDecont". Кнопка <Закрыть> не выгружает программу, а прячет её в виде значка на панели задач (рядом с часами). Спрятанное окно программы "WinDecont" можно восстановить двойным нажатием мыши на значке в панели задач. Если программа "WinDecont" уже работает, то запуск ее второй копии приведет просто к активизации главного окна работающей программы.

### **Меню "?"**

**Помощь -** открывается данный файл справки

**О программе -** открывается диалоговое окно с информацией о программе "Windecont"

### **Панель "Контроллер"**

Панель "Контроллер" расположена в верхней части главного окна.

#### **Меню "Контроллер"**

- **Пуск <F9>** запуск контроллера, выбранного в списке "Контроллер". Данный пункт меню доступен только в том случае, если в данный момент не запущен ни один контроллер. В любой момент времени может быть запущен только один контроллер.
- **Стоп <Ctrl-F2>** останов запущенного контроллера. Данный пункт меню доступен только в том случае, если один из контроллеров запущен.
- **Рестарт <F3>** рестарт запущенного контроллера в текущем режиме работы. Данный пункт меню доступен только в том случае, если один из контроллеров запущен.
- **Нормальный режим <Ctrl-N>** перезапуск запущенного контроллера в нормальный режим. Данный пункт меню доступен только в том случае, если один из контроллеров запущен.
- $\mathbb{Z}$ **Отлад очный режим <Ctrl-O> -** перезапуск запущенного контроллера в отладочный режим. Данный пункт меню доступен только в том случае, если один из контроллеров запущен.
- L **Минимальный режим <Ctrl-M> -** перезапуск запущенного контроллера в минимальный режим. Данный пункт меню доступен только в том случае, если один из контроллеров запущен.

В любой момент времени может быть запущен только один контроллер (название контроллера отображается в поле "Контроллер"). Если на компьютере создано несколько контроллеров, то выбор осуществляется в выпадающем списке "Контроллер". В строке состояния отображаются сетевой адрес и режим работы запущенного контроллера.

Настройка работающего контроллера (например, редактирование и запись конфигурационных таблиц, просмотр параметров...) производится в программе "Конфигуратор". При установлении соединения с контроллером Windecont из программы "Конфигуратор" соединение устанавливается с работающим в данный момент контроллером.

### **Панель "Модель"**

Панель "Модель" расположена в нижней части главного окна.

#### **Меню "Мод ель"**

- **Пуск** запуск модели, выбранной в списке "Модель". Данный пункт меню доступен только в том случае, если в данный момент не запущена ни одна модель. Одновременно может быть запущена только одна модель.
- **Стоп** останов запущенной модели. Данный пункт меню доступен только в том случае, если одна из моделей запущена.
- **Рестарт** перезапуск запущенной модели. Данный пункт меню доступен только в том случае, если одна из моделей запущена.

#### **Особенности работы модели с сохраненными данными.**

Элементы модели могут быть сохраняемыми, то есть их значения будут сохраняться при перезапуске модели. Сохраненные данные размещаются в файлах Model.st1 и Model.st2 в каталоге модели. При старте модели помимо этих файлов создаются их копии Model.~s1 и Model.~s2. При порче файлов с сохраненными данными во время запуска модели создаётся подкаталог "crash\_дата\_время", в который будут помещены файлы Model.st1, Model.st2, Model.~s1 и Model.~s2. При этом будет показан следующий диалог:

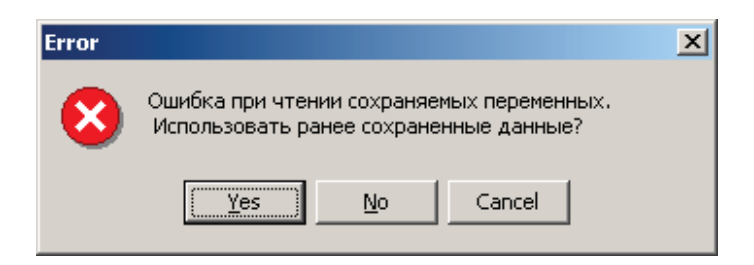

- $\bullet$  <Yes> в качестве файлов с сохраненными данными будут выбраны их копии Model.~s1 и Model.~s2.
- <No> файлы с сохраненными данными будут вновь созданы (то есть сохраненные значения будут потеряны).
- <Cancel> останов модели.

# **5.3 Окно 'Параметры'**

Окно "Параметры" можно вызвать из главного окна через пункт меню <Сервис\Параметры> или кнопку <Параметры>.

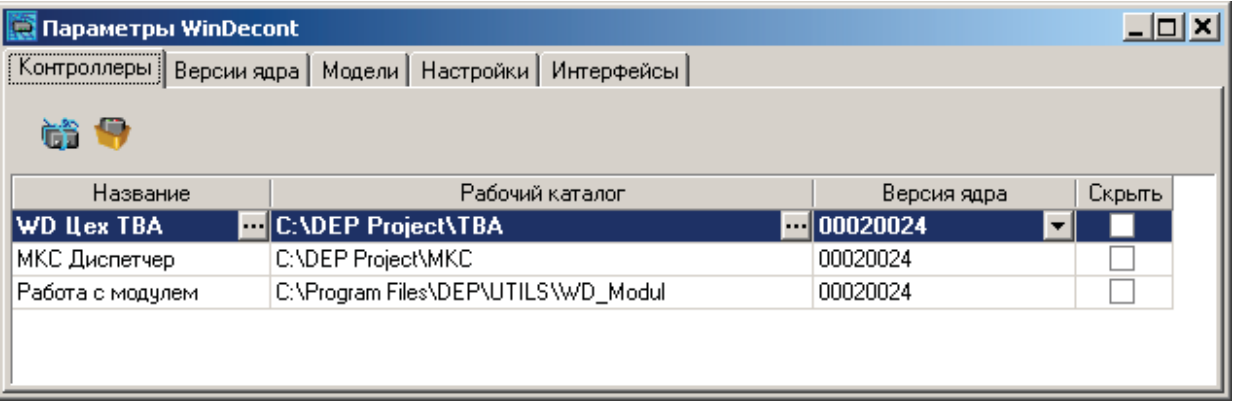

Окно "Параметры" содержит пять вкладок:

- Контроллеры эта вкладка предназначена для создания и удаления контроллеров Windecont, а также для редактирования их параметров.
- Версии ядра эта вкладка предназначена для регистрации и удаления версий ядра.
- Модели эта вкладка предназначена для установки и удаления моделей, а также для редактирования их параметров.
- Настройки эта вкладка предназначена для изменения параметров запуска программы Windecont.
- Интерфейсы эта вкладка предназначена для описания интерфейсов контроллеров Windecont.

# **5.3.1 Вкладка 'Контроллеры'**

Вкладка "Контроллеры" принадлежит окну "Параметры". Она предназначена для создания и удаления контроллеров Windecont, а также для редактирования их параметров.

В списке контроллеров представлены все созданные контроллеры. Для каждого из контроллеров показано его название, рабочий каталог (каталог, в котором расположены файлы данного контроллера) и версия ядра. Если в данный момент работает какой-либо контроллер, то строка с названием данного контроллера подсвечивается жирным шрифтом. С работающим контроллером запрещены любые операции редактирования, а также операция удаления.

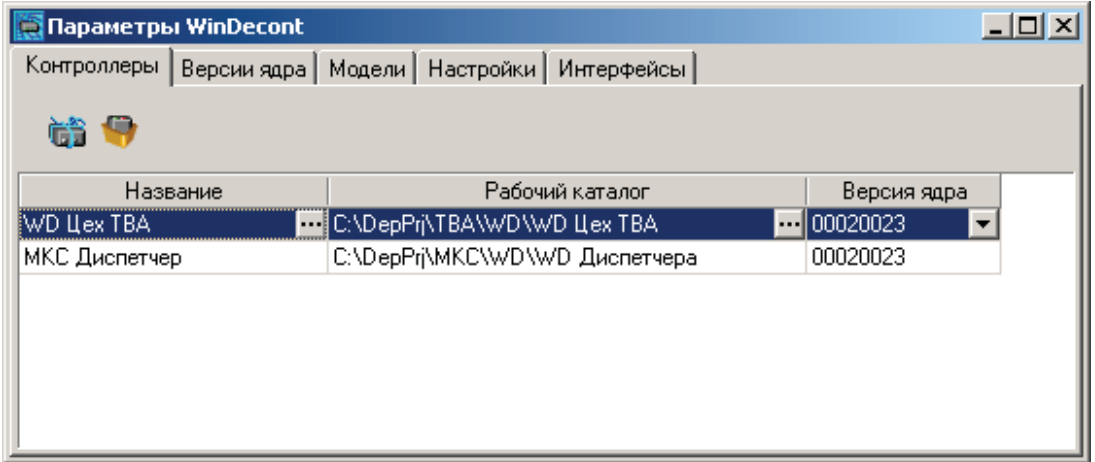

- **Созд ат ь новый контроллер** вызывается диалог "Создать контроллер". Вновь созданный контроллер WinDecont имеет сетевой адрес 60001. Этот контроллер может работать в любом режиме работы и позволяет установить соединение с контроллером Decont-182 по А- интерфейсу.
- **Уд алит ь контроллер** удаляется контроллер, выбранный в списке контроллеров. Также удаляется рабочий каталог контроллера.
- **Название** название контроллера, выбранного в списке контроллеров. Для изменения открывается диалог:

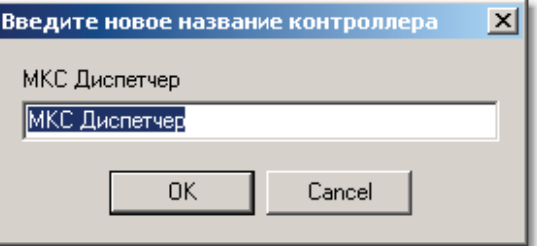

**Рабочий каталог** - каталог, где находятся системные файлы контроллера, выбранного в списке контроллеров. Для изменения открывается диалог:

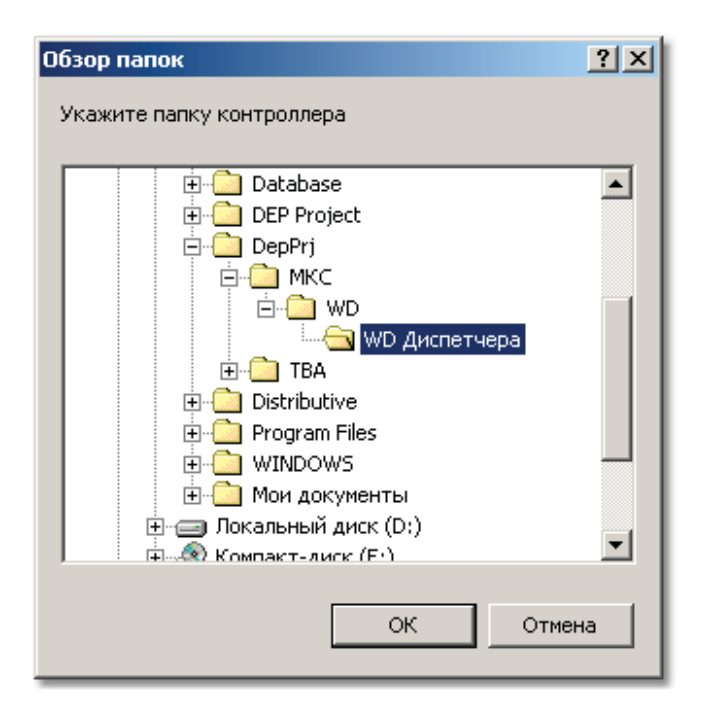

В качестве нового каталога необходимо указать каталог, который уже содержит рабочие файлы контроллера.

**Версия яд ра** - контроллер, выбранный в списке контроллеров, настроен на указанную версию ядра. Версию ядра можно изменить через выпадающий список.

## **5.3.1.1 Создать контроллер**

Диалог "Создать контроллер" вызывается из вкладки "Контроллеры"

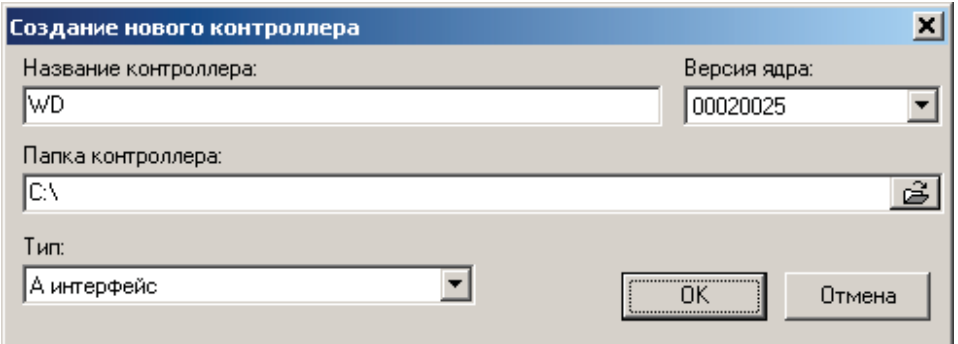

- **Название контроллера** имя нового контроллера. Не должно быть контроллеров с одинаковыми именами. Программа проверит имя на уникальность и выдаст соответствующее предупреждение о повторном использовании имени.
- **Папка контроллера -** каталог на диске, в котором будут расположены файлы нового контроллера. В одной папке можно хранить файлы только одного контроллера. Программа не проверяет повторное использование папок, но проверяет, что указанная папка пуста.
- **Версия яд ра** одна из установленных на компьютере версий среды WinRTMEX.
- **Тип** начальная конфигурация контроллера.

Если при создании нового контроллера указать несуществующий каталог, то программа автоматически создаст необходимые каталоги. Если же папка существует, и в ней есть какие-либо файлы, то файлы контроллера будут добавлены к уже существующим.

Cуществуют следующие типы начальной конфигурации контроллера:

- А интерфейс для связи с контроллером через А-интерфейс.
- USB интерфейс для связи с контроллером Decont A9 через USB-интерфейс.

# **5.3.2 Вкладка 'Версии ядра'**

Вкладка "Версии ядра" принадлежит окну "Параметры". Она предназначена для регистрации и удаления версий ядра.

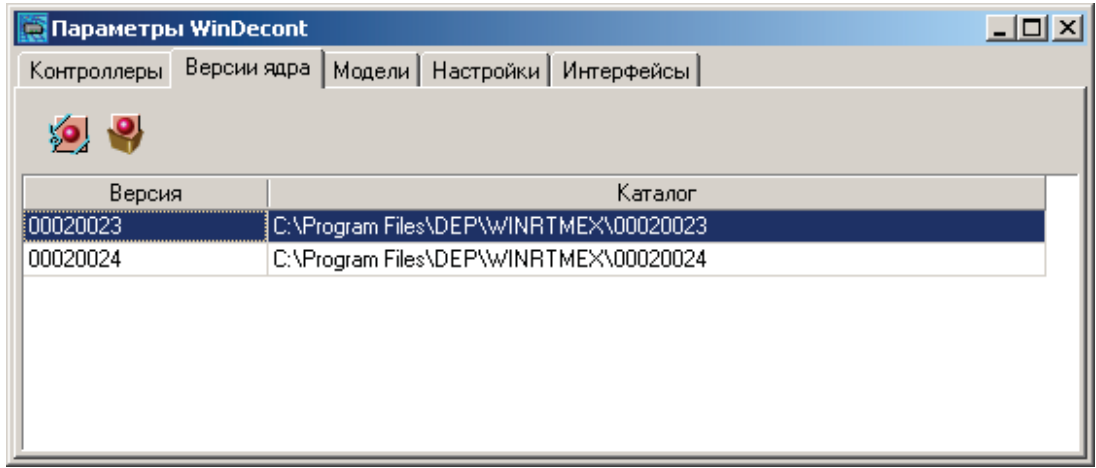

Обычно нет необходимости изменять параметры версии ядра, при установке программного обеспечения все действия производятся автоматически.

На компьютере может быть установлено несколько версий среды WinRTMEX. При установке программного обеспечения Комплекса ДЕКОНТ указанная в нем версия добавляется к ранее установленным. Для ручного управления установленными версиями служит вкладка «Версии ядра» в окне "Параметры WinDecont". Служебные файлы, зависящие от версии, по умолчанию располагаются в подкаталогах "...DEP\WinRTMEX\Номер версии".

- **Уд аление устаревших версий** после проверки того, что на компьютере нет контроллеров WinDecont, использующих данную версию, будет удален каталог с программами данной версии и соответствующие записи в системном реестре.
- **Регистрация новых версий** после выбора каталога с программами данной версии будут внесены или обновлены соответствующие записи в системном реестре. Автоматизированная установка программного обеспечения WinDecont сама регистрирует версии, ручная регистрация необходима только после переноса каталога с программами версии в другое место на диске.

# **5.3.3 Вкладка 'Модели'**

Вкладка "Модели" принадлежит окну "Параметры". Модель – набор элементов и функций работы с этими элементами. Модель работает в составе программы "WinDecont" на персональном компьютере. Пространство имен модели доступно через интерфейс OPC для внешних Windows-приложений.

Вкладка "Модели" позволяет задать модели для исполнения в программе Windecont.

В списке моделей представлены все созданные модели. Для каждой из моделей показано ее название и рабочий каталог (каталог, в котором расположены файлы данной модели). Если в данный момент какая-либо из моделей запущена, то строка с названием данной модели будет выделена жирным шрифтом.

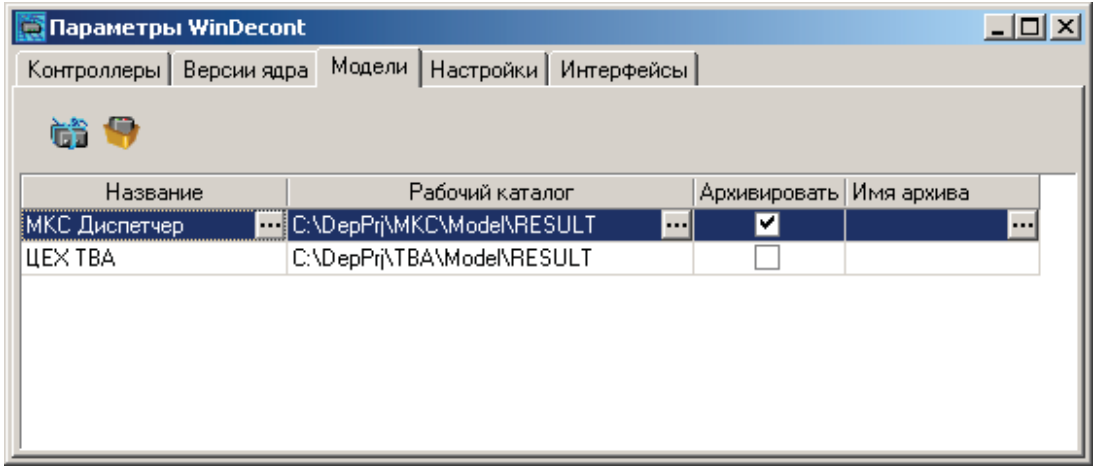

- Ġĵ **Установит ь новую мод ель** - вызывается диалог "Создать модель".
- **Уд алит ь мод ель** удаляется модель, выбранная в списке моделей.
- **Название** название модели, выбранной в списке моделей. Для изменения открывается диалог:

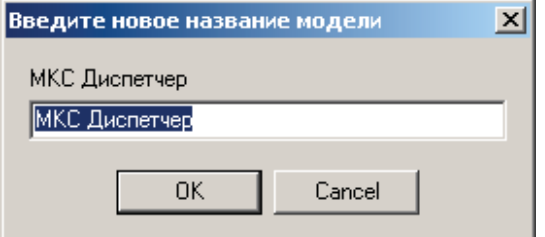

- **Рабочий каталог** каталог, где расположена dll-библиотека модели, выбранной в списке моделей. Для изменения открывается диалог выбора каталога.
- **Архивироват ь** данный параметр разрешает или запрещает архивирование для модели. Если в модели производится архивирование параметров, то оно будет осуществляться только в том случае, если галочка "Архивировать" стоит.

**Имя архива -** данный параметр определяет архивное хранилище, в которое будет осуществляться архивирование. Если данный параметр не указан, то имя архивного хранилища- это хранилище, которое было указано при создании модели.

При выборе имени архива выдается диалоговое окно:

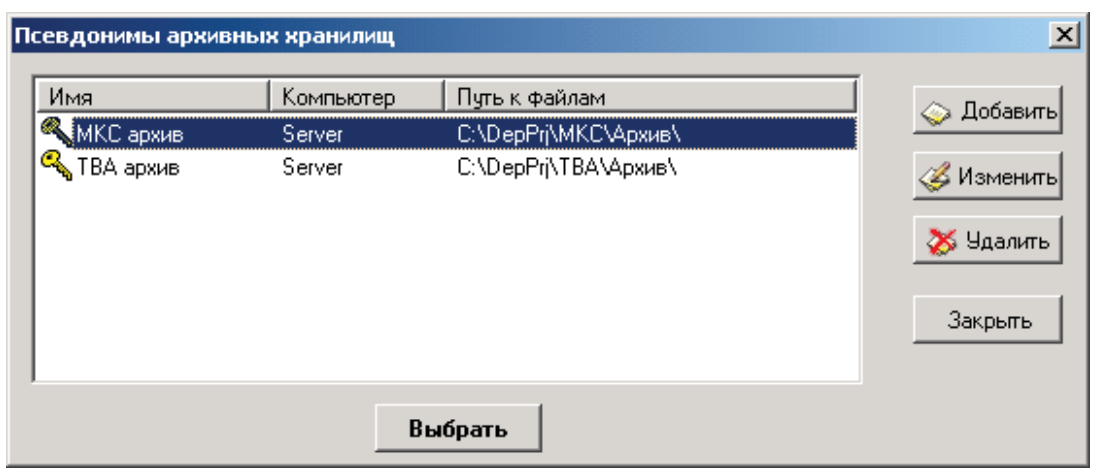

### **5.3.3.1 Создать модель**

Диалог "Создать модель" вызывается из вкладки "Модели".

Для того чтобы создать новую модель, сначала необходимо построить файлы модели. Построение файлов модели осуществляется программой "Конструктор OPC-Модели". После построения модели папка с результатом построения ("Папка вывода") и будет рабочим каталогом для модели.

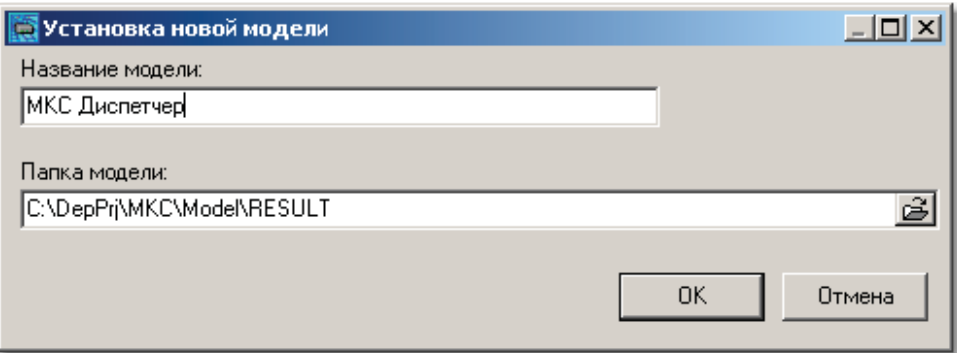

- **Название мод ели -** название новой модели.
- **Папка мод ели -** папка, где расположена dll-библиотека модели.

# **5.3.4 Вкладка 'Настройки'**

Вкладка "Настройки" принадлежит окну "Параметры". Она предназначена для изменения параметров запуска программы "WinDecont".

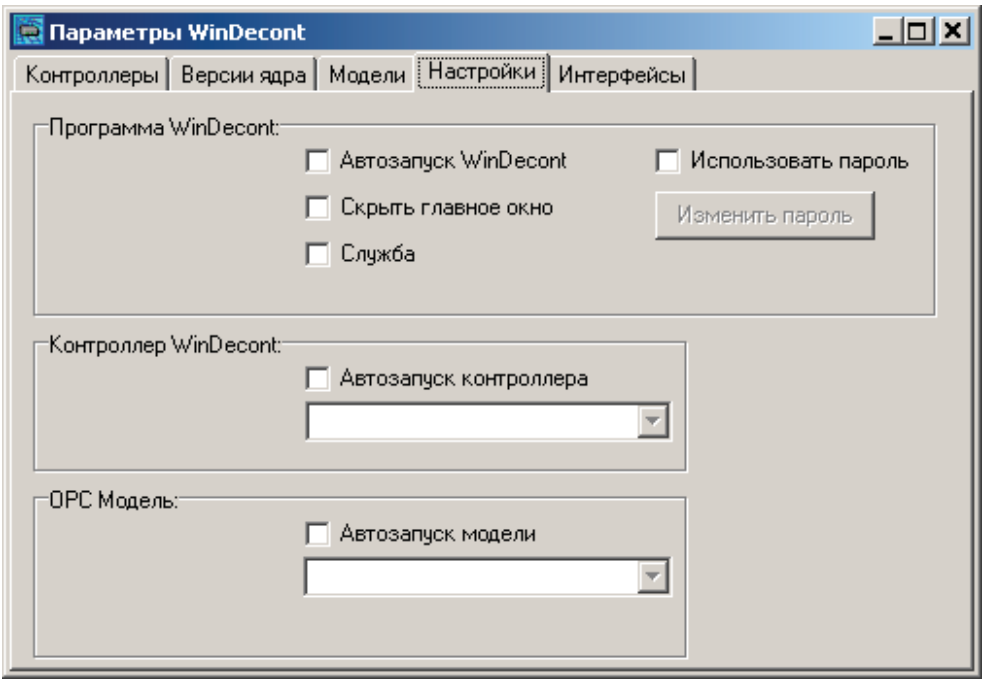

- **"Автозапуск WinDecont"** эта опция определяет, надо или нет автоматически запускать программу "WinDecont". Если Установлена галочка "Служба", то программа начинает работу во время старта операционной системы. Если не стоит галочка "Служба", то программа начинает работу при входе пользователя в систему.
- **"Скрыть главное окно" эта опция определяет, надо или нет сворачивать окно программы в панель задач (системная** область рядом с часами) после запуска.
- **"Служба"** при установленной галочке WinDecont работает как служба, иначе как приложение.
- **"Использовать пароль" при установленной галочке, если главное окно программы свернуто в трей, то при попытке** открытия главного окна (например, при двойном щелчке мыши на пиктограмме в трее) показывается диалог ввода пароля и главное окно будет показано только при правильно введенном пароле.
- **"Изменит ь пароль"** вызов диалога изменения пароля. Возможен только при установленной галочке "Использовать пароль".
- **"Автозапуск контроллера"** эта опция определяет, надо или нет автоматически запускать контроллер после запуска службы "WinDecont". Запускается контроллер, выбранный из списка созданных контроллеров.
- **"Автозапуск мод ели"** автоматически запускать модель при старте службы "WinDecont". Запускается модель, выбранная из списка созданных моделей.

# **5.3.5 Вкладка 'Интерфейсы'**

Вкладка "Интерфейсы" принадлежит окну "Параметры".

Интерфейс – это понятие контроллера Деконт, которое используется при настройке сетевых возможностей контроллера (например, экран "Подключение" программы "Конфигуратор"). Интерфейсы контроллера обозначаются буквами А, В, С ... Для указания соответствия между интерфейсами и коммуникационными портами компьютера и используется закладка "Интерфейсы" окна "Параметры WinDecont".

Программа "WinDecont" поддерживает следующие типы связи:

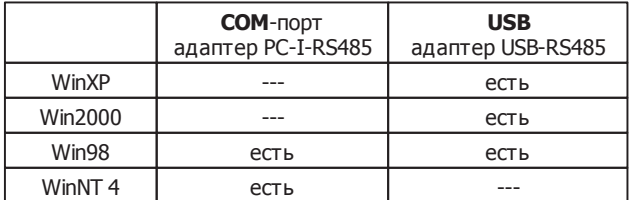

#### **Список интерфейсов:**

Окно настройки "Интерфейсов" программы "Windecont" выглядит следующим образом:

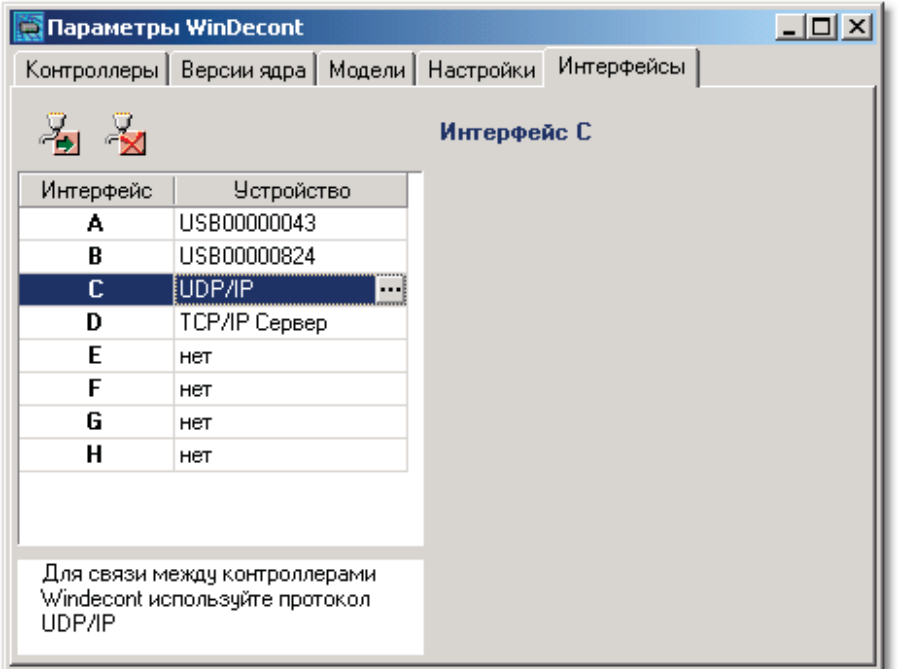

В списке показано соответствие между интерфейсом и используемым устройством связи. Всего задано 8 интерфейсов. В качестве устройства могут выступать COM-порт, интерфейс UDP/IP, TCP/IP Сервер, USB-устройство. Если устройство используется больше чем в одном интерфейсе или отключено, то оно отображается красным цветом, и такая конфигурация работать не может. Выбор устройства производится нажатием кнопки в соответствующей строке или двойным щелчком .<br>мыши. При этом появляется диалог выбора со списком доступных устройств.

#### **Выбор устройства:**

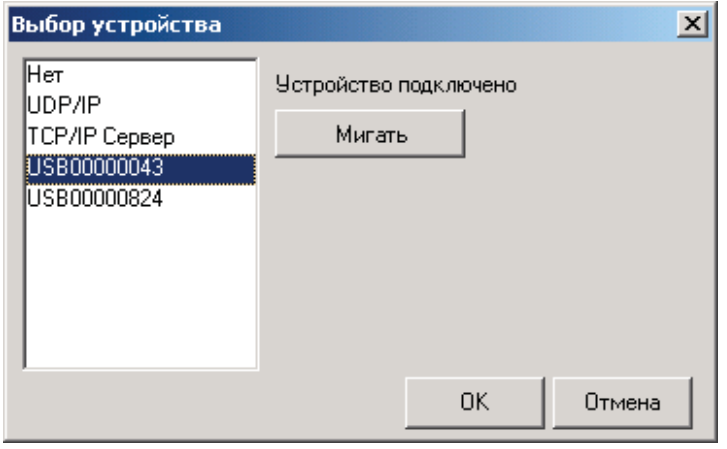

В списке доступных устройств перечислены все подключенные к компьютеру USB-устройства, UDP/IP и TCP/IP Сервер (для Windows 98 также доступен COM-порт). Красным цветом отмечены те устройства, которые уже задействованы. Одно устройство можно использовать для работы только по одному интерфейсу.

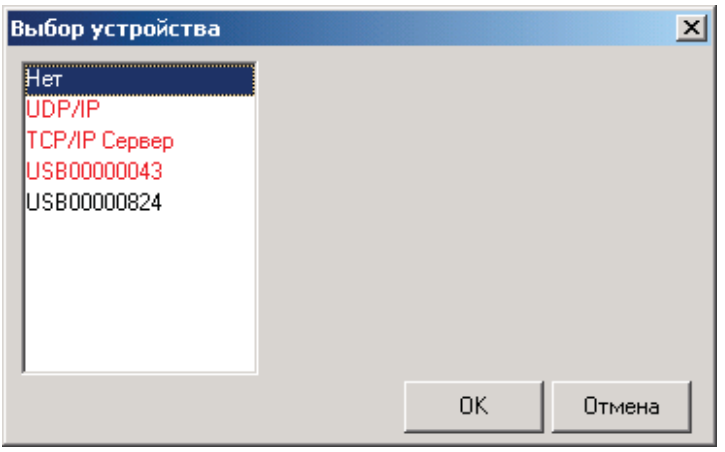

- Для USB-устройств показывается список устройств (тип USB-RS485), подключенных к компьютеру. Выбрав устройство в списке, можно помигать его индикатором (зеленая лампочка на корпусе адаптера), нажав кнопку "Мигать". Данная возможность помогает при работе с несколькими USB-устройствами. **Если USB-устройство под ключено, но в списке устройств его нет, то необход имо USB-устройство отключит ь и под ключит ь заново.**
- Для COM-порта справа от пары интерфейс-устройство показаны настройки порта. UDP/IP используется для связи контроллеров WinDecont между собой. В программе "**Конфигуратор"** данный интерфейс описывается как ETHERNET. Если описать интерфейс, как RS485, то для связи будет использоваться
- широковещательная посылка.
- TCP/IP Сервер используется для связи с TCP/IP Клиентами, например, для связи через GPRS-модем.

При установке драйвера устройства USB-RS485 нужно в диалоге установки нового устройства указать папку размещения драйвера:

"Корневая папка установки DEP"\Drivers.

```
637
```
По окончании редактирования необходимо или сохранить сделанные изменения или отменить редактирование:

- **Сохранит ь все изменения** Сохранить все изменения в настройках интерфейсов, которые были внесены.
- **Отменит ь все изменения** Отменить все изменения в настройках интерфейсов, которые были внесены.

#### **Работа через COM порт**

Если работа с программой осуществляется в среде Windows 98, то помимо USB-устройств, UCP/IP и TCP/IP Сервера будет доступен COM порт.

В процессе установки дистрибутива "Базового ПО" комплекса ДЕКОНТ вам будет предложено выбрать COM порт для работы:

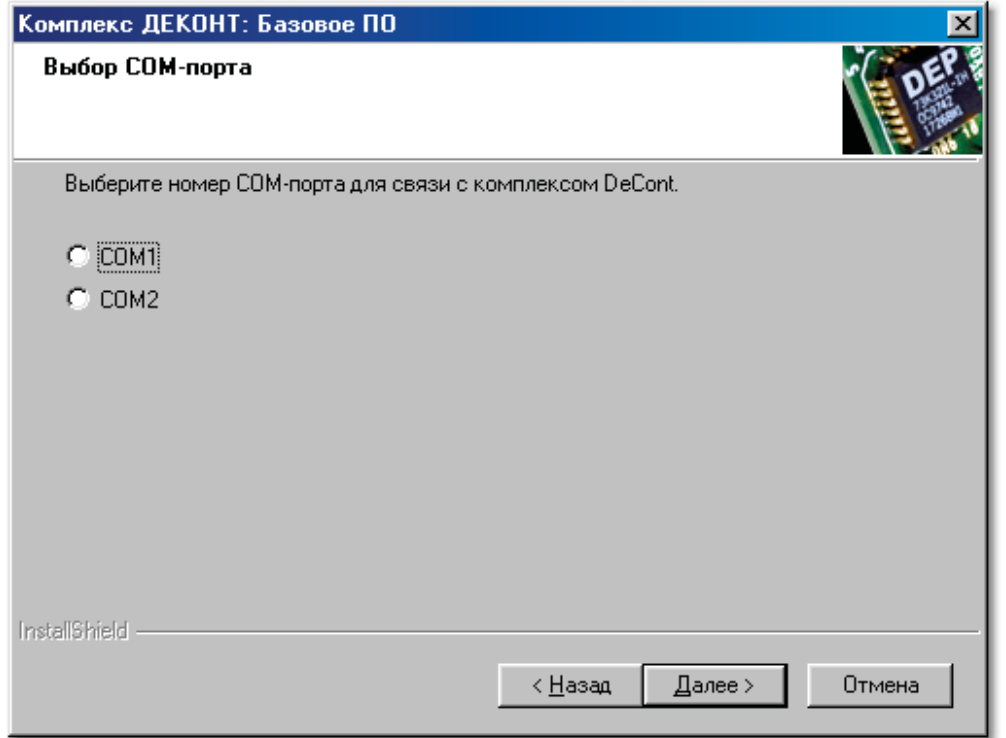

Рекомендуется выбрать для программы "WinDecont" свободный COM–порт. В дальнейшем Вы имеете возможность изменить выбранные настройки.

После установки дистрибутива, например, Вы выбрали для работы COM1, окно Интерфейсы программы "WinDecont" будет выглядеть следующим образом:

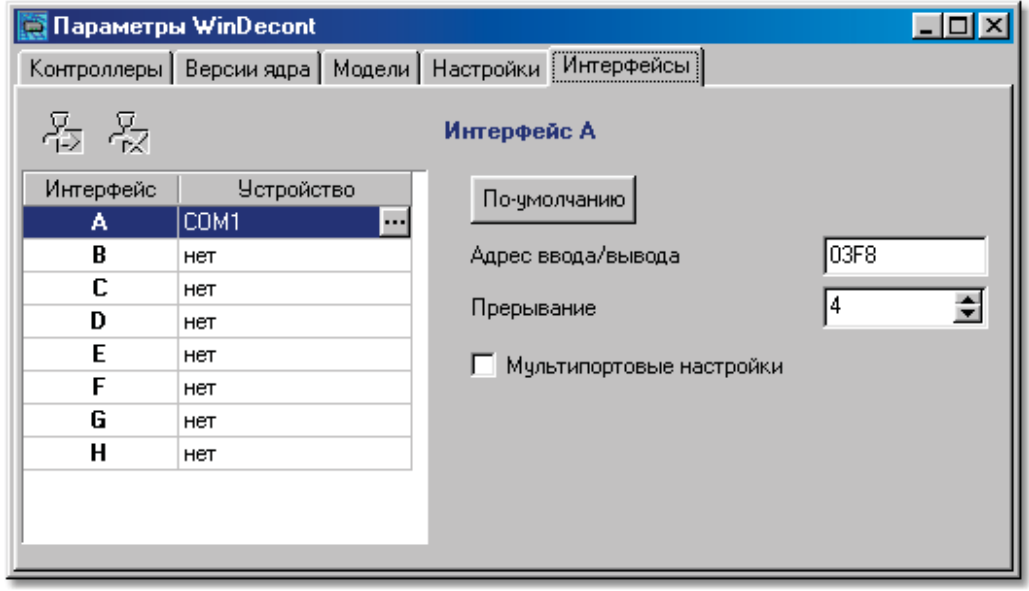

В диалоге "Выбор устройства" помимо USB-устройств,UCP/IP и TCP/IP Сервера будет доступен выбор COM порта:

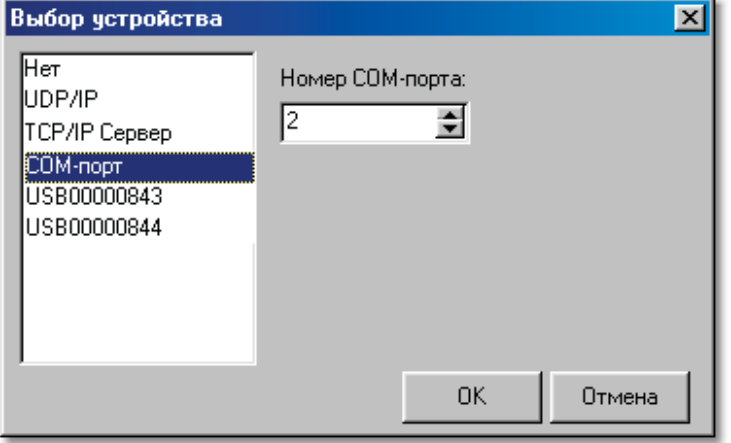

После смены COM-порта необходимо перезагрузить компьютер. Если манипулятор мышь работает через COM-порт, то занятый номер порта использовать нельзя. Если будет выбран тот же COM-порт, который использует мышь, то в процессе работы контроллера WinDecont мышь может зависнуть, и необходимо будет перегрузить компьютер.

Таким образом, "Список интерфейсов" может иметь следующий вид:

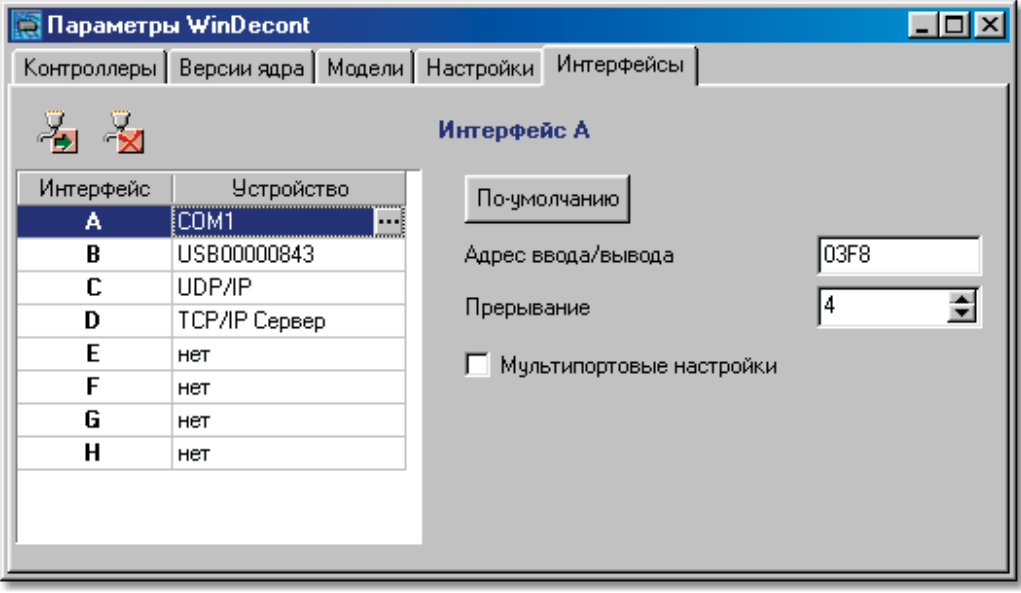

*Компания "ДЭП" тел/факс: (095) 995-00-12, 423-88-44, mail@dep.ru, www.dep.ru*

# **5.4 Окно служебных сообщений**

Окном "Служебные сообщения" можно управлять из <u>главного окна</u> через пункт меню <Сервис\Окно сообщений> или кнопку <Показать окно сообщений>.

Отображает окно вывода информации о работе контроллера и модели.

### **Контроллер:**

Выводит сообщения для работающего контроллера.

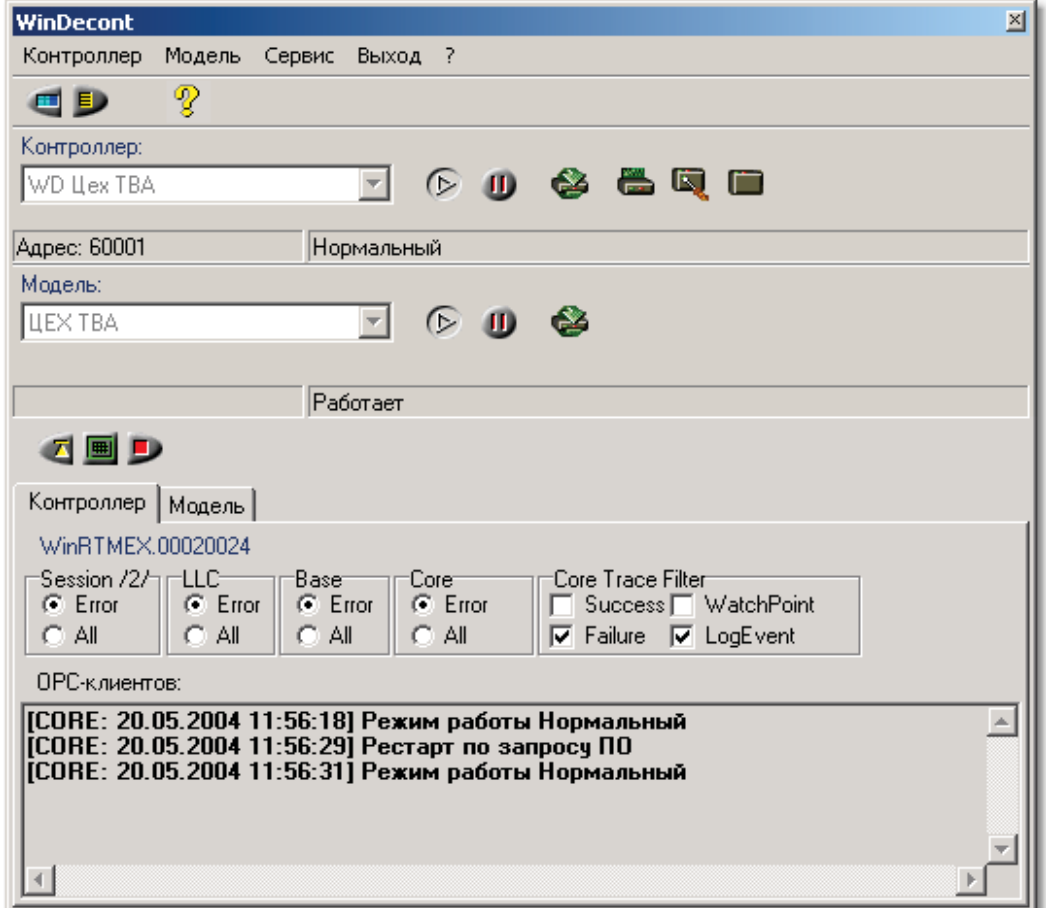

#### **Мод ель:**

Выводит сообщения для работающей модели.

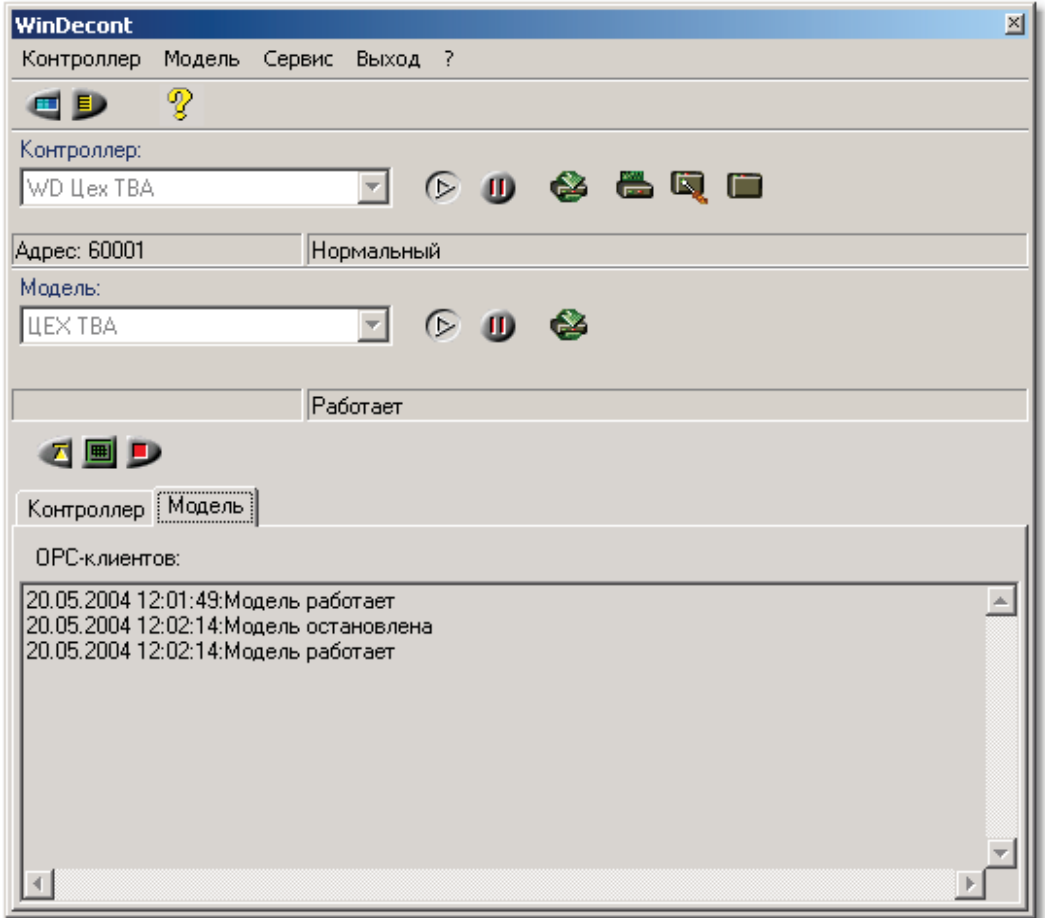

- **Скрыт ь окно сообщений** Сворачивает панель вывода служебных сообщений.
	- **Очистит ь поле сообщений** Очищает текущее поле сообщений (контроллера или модели).

В окно служебных сообщений выводится отладочная информация, которая является вспомогательной. Данная информация имеет значение на этапе отладки работоспособности системы. В штатном режиме работы данная информация практически не используется.

# **5.5 Работа с программой**

В данном разделе описаны основные действия с программой.

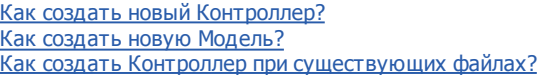

# **5.5.1 Как создать новый контроллер?**

После запуска программы "WinDecont" открывается основное окно программы:

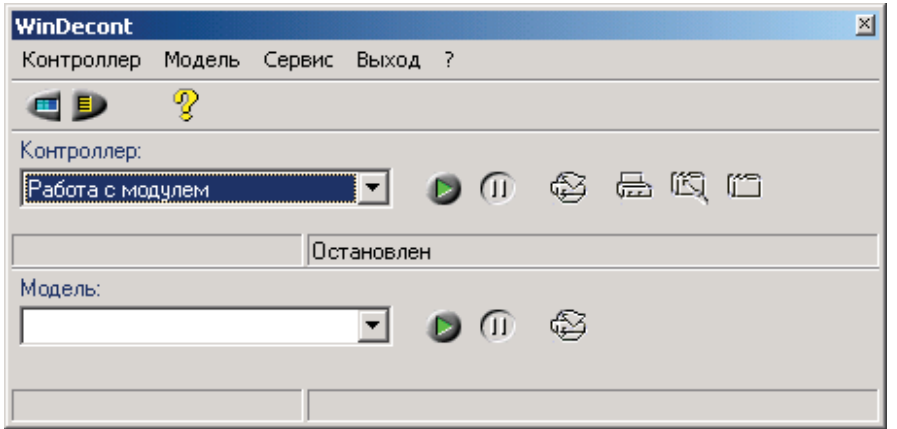

Такой вид главное окно программы имеет после установки дистрибутива. Если на компьютере уже был создан хотя бы один контроллер, то в списке "Контроллер" будет указан первый контроллер из списка существующих контроллеров. При установке дистрибутива создается контроллер "Работа с модулем".

Выбираем пункт меню <Сервис\Параметры> (либо нажимаем кнопку <Редактировать параметры>). Открывается диалог редактирования параметров:

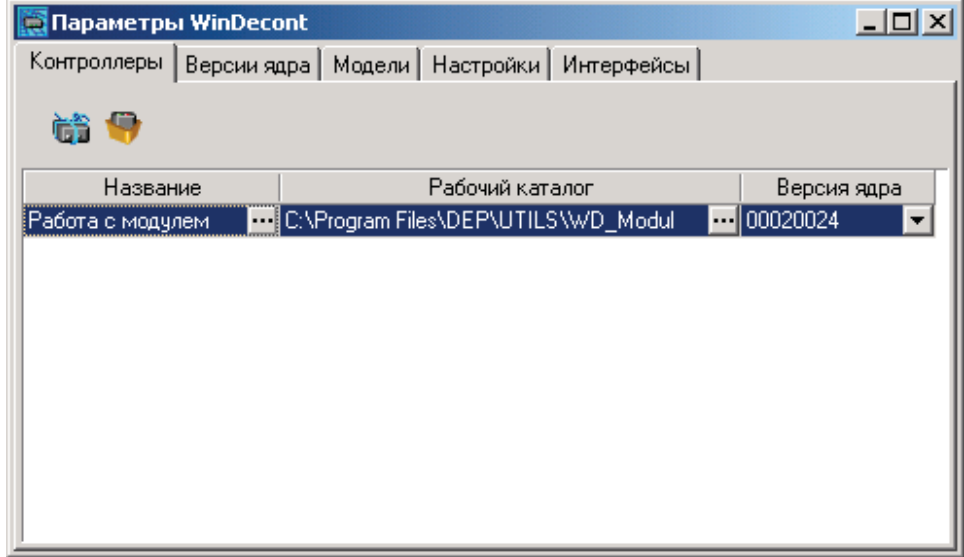

Такой вид имеет окно "Контроллеры" после установки дистрибутива. Если уже был создан хотя бы один контроллер, то он будет представлен в списке контроллеров.

Нажимаем кнопку <Создать контроллер>. Открывается диалог создания контроллера:

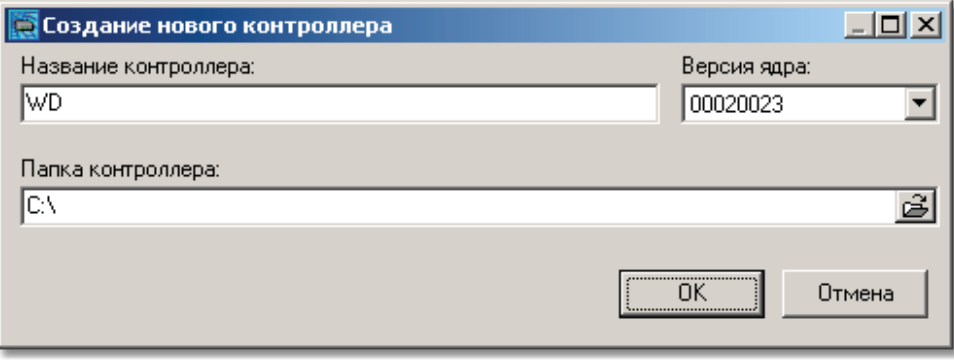

ఆ

**643**

Для создания контроллера необходимо задать Название контроллера и Папку контроллера (папка на диске, в которой будут расположены файлы контроллера). При нажатии на кнопку открывается диалог, который позволяет выбрать папку:

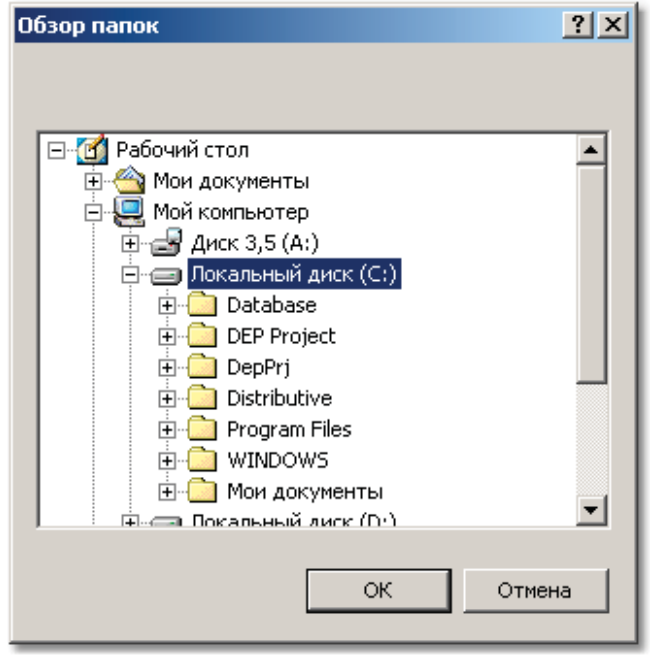

Таким образом, не обязательно прописывать весь путь вручную. Самостоятельно нужно прописать только имя конечной папки (например, "WD Диспетчера"). Если вручную указать несколько вложенных папок, то все они будут автоматически созданы.

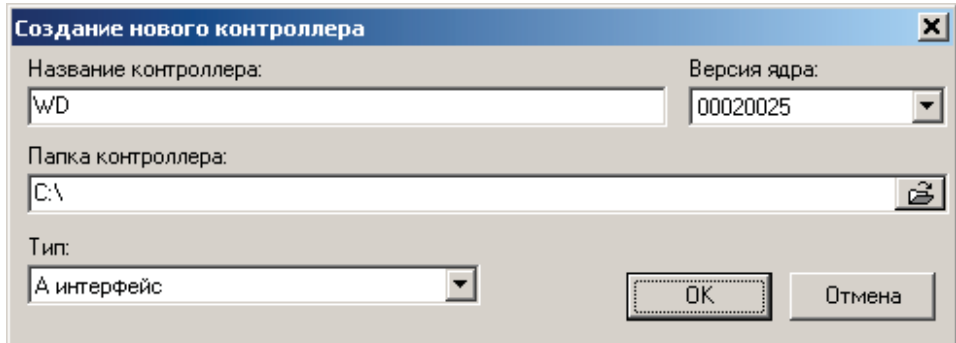

Теперь после нажатия кнопки "ОК", будет создан новый контроллер.

**В кажд ой папке может быть расположен только од ин контроллер. При созд ании новых контроллеров их необход имо располагат ь в разных папках.**

# **5.5.2 Как создать новую модель?**

Для работы модели необходимы служебные файлы, которые создаются программой "Конструктор OPC-Модели". После того, как программа "Конструктор OPC-Модели" построила модель, данную модель можно добавить в программу "WinDecont".

После запуска программы "WinDecont" открывается основное окно программы:

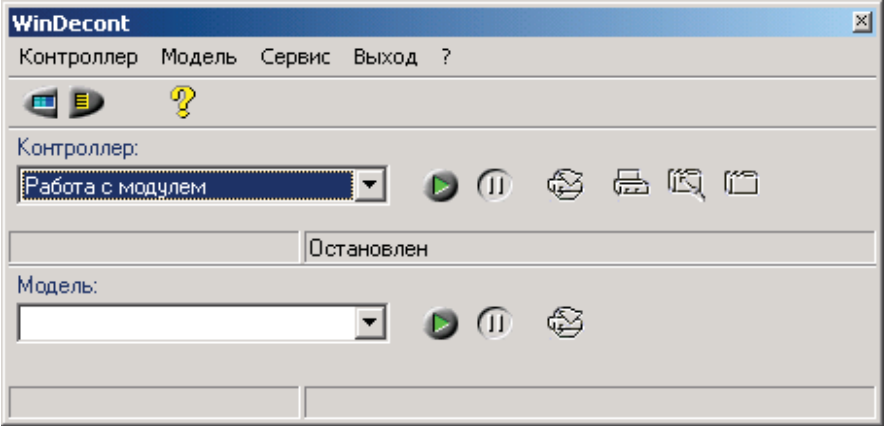

Такой вид главное окно программы имеет после установки дистрибутива. Если на компьютере уже был создан хотя бы один контроллер, то в списке "Контроллер" будет указан первый контроллер из списка существующих контроллеров.

Выбираем пункт меню <Сервис\Параметры> (либо нажимаем кнопку <Редактировать параметры> ). Открывается диалог редактирования параметров:

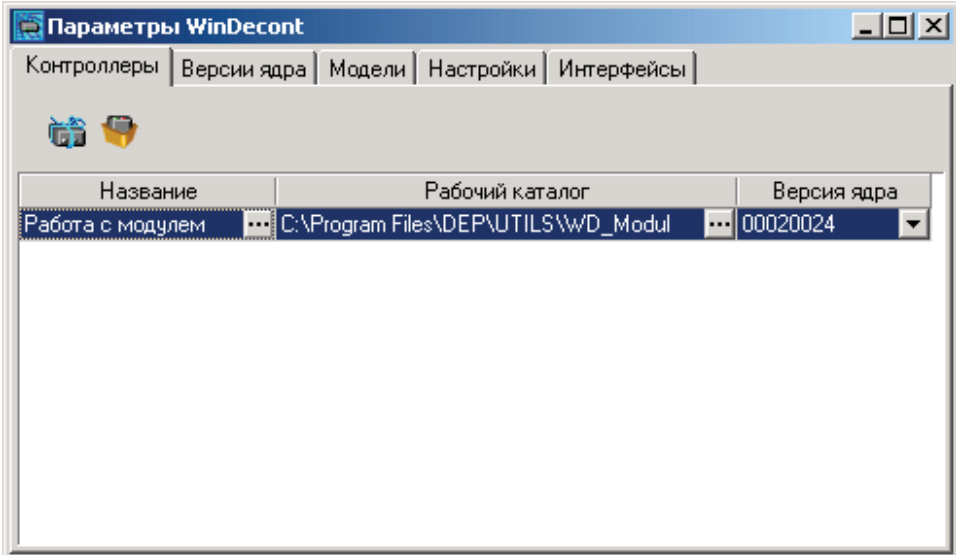

Переходим на закладку "Модели".

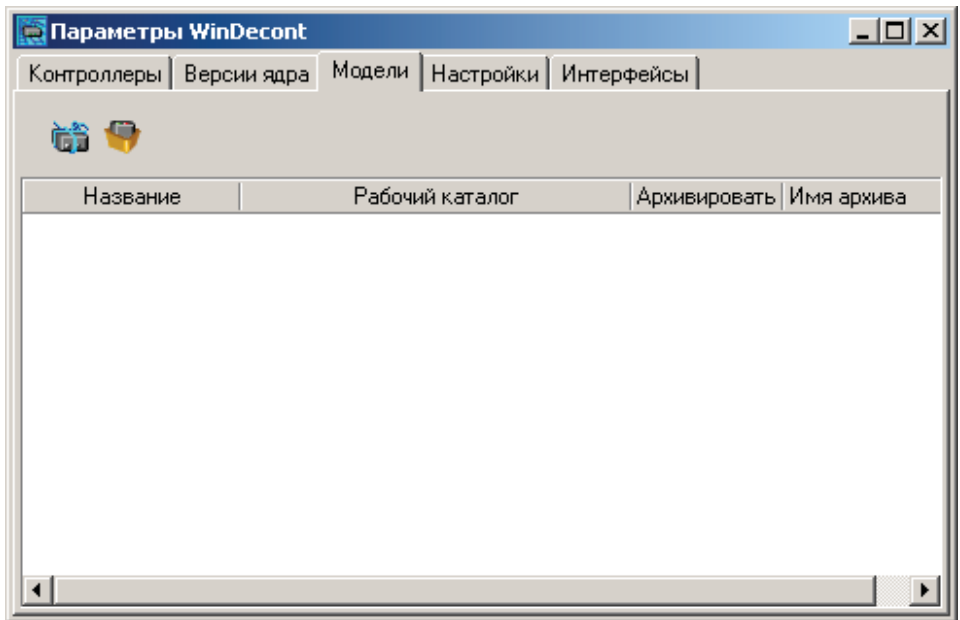

 $\frac{1}{\sqrt{2}}$  Нажимаем кнопку <Установить новую модель>. Открывается диалог создания модели:

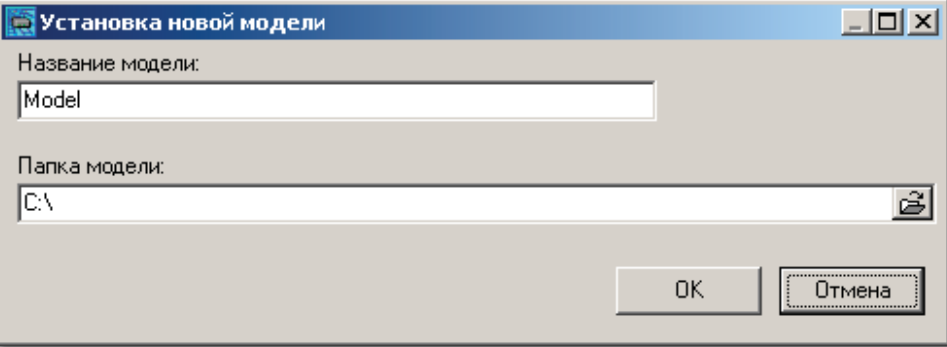

Для установки новой модели необходимо задать "Название модели" и "Папку модели" (папка на диске, в которой находятся файлы модели).

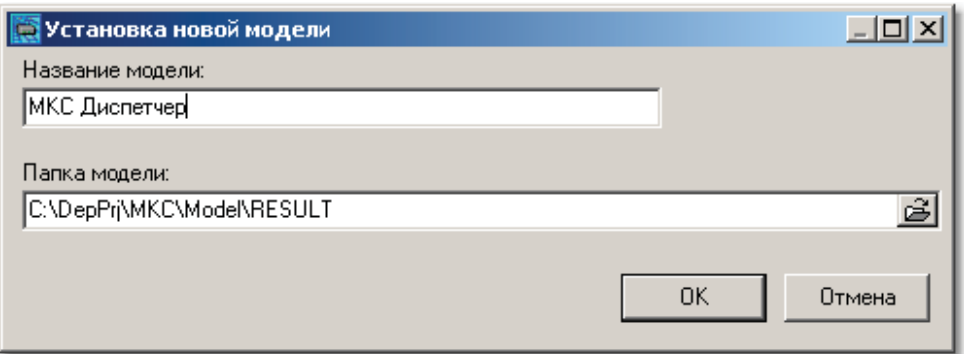

Теперь после нажатия кнопки <ОК> будет установлена новая модель.

# **5.5.3 Как создать контроллер при существующих файлах?**

Создайте новый контроллер.

В процессе создания Вам будет предложено выбрать "Рабочую папку" данного контроллера. Если в качестве "Рабочей папки" задать каталог, в котором расположены какие-либо файлы, то будет выведен следующий диалог:

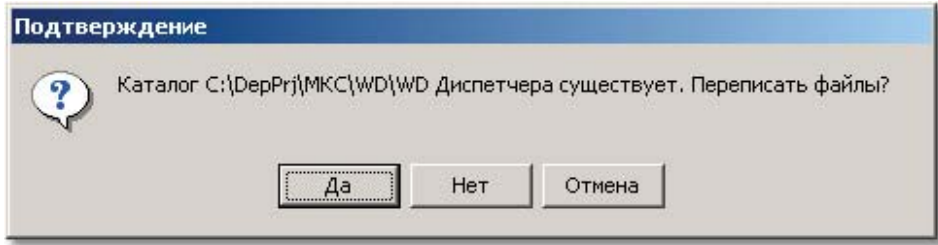

Если файлы "не переписывать" (ответить "Нет"), то в качестве файлов нового контроллера будут использоваться уже существующие.

Таким образом, если у Вас уже есть файлы контроллера WinDecont, то при создании нового контроллера настройте его на папку с этими файлами. В результате Вы получите контроллер, работающий с уже существующими файлами.

# **5.6 Управление программой**

В данном разделе описана настройка работы программы, которая может быть осуществлена пользователем системы.

## **5.6.1 Параметры командной строки**

Для управления работой программы "WinDecont" можно использовать параметры командной строки:

#### **При запуске первой копии программы**

1. CORE=path – зарегистрировать версию ядра, файлы которого находятся в папке path.

Например:

"CORE=C:\ProgramFiles\DEP\WINRTMEX\00020023"

- 2. /install установка программы как службы.
- 3. /uninstall отмена установки программы как службы.

#### **При запуске первой или второй копии**

- 1. /Рестарт (или /Restart) перезапустить работающий контроллер;<br>2. /Стоп" (или /Stop) остановить контроллер:
- 2. /Стоп" (или /Stop) остановить контроллер;
- 3. /Пуск" (или /Start) запустить контроллер;
- 4. /Пуск "имя\_контроллера" (или /Start "имя\_контроллера") запустить контроллер с именем "имя\_контроллера";
- 5. /Нормальный (или /App) перезапустить контроллер в нормальном режиме;<br>6. /Отладочный (или /Light) перезапустить контроллер в отладочном режиме
- 6. /Отладочный (или /Light) перезапустить контроллер в отладочном режиме;
- 7. / Минимальный (или /Hard) перезапустить контроллер в минимальном режиме;<br>8. / Выгрузить" (или /Exit) выгрузить программу WinDecont.
- /Выгрузить" (или /Exit) выгрузить программу WinDecont.
- 9. /МодРестарт (или /ModRestart) перезапустить работающую модель;
- 10. /МодСтоп" (или /ModStop) остановить модель;
- 11. /МодПуск" (или /ModStart) запустить модель;
- 12. /МодПуск "имя\_модели" (или /ModStart "имя\_модели") запустить модель с именем "имя\_модели";
- 13. / clearpass отменить использование пароля.

Регистр в командной строке не важен.

# **5.6.2 Настройка DCOM для Win2000**

#### **Настройка OPC.Dep.1 и Dep.Model.1 д ля уд аленного соед инения.**

Настройка OPC-сервера контроллера WinDecont и OPC-сервера модели производится в одном месте, так как оба сервера совместно используют ProgID = "OPC Dep".

Для настройки используют утилиту dcomcnfg.exe из каталога WINDIR\System32\.

Далее показаны настройки компьютера – сервера. Настройки клиента достаточно установить такими же, как у сервера.

запустите утилиту dcomcnfg.exe из каталога WINDIR\System32\. Установите свойства по умолчанию, как показано на рисунке.

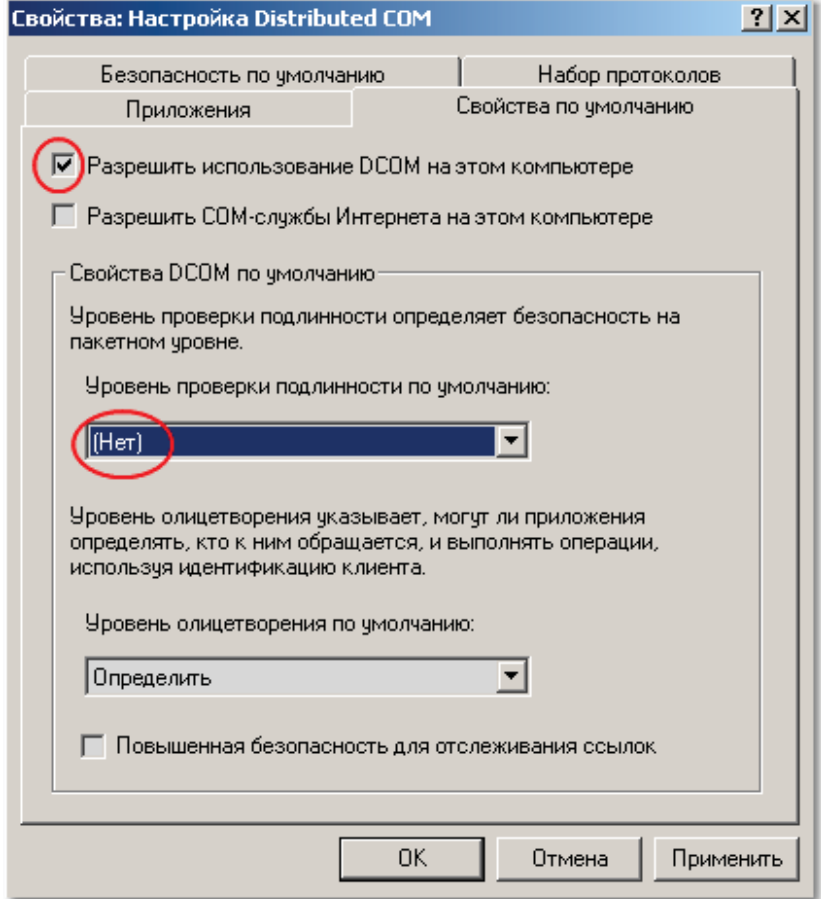

Для компьютеров, на которых установлена система Windows XP SP2, необходимо добавить разрешение анонимного доступа. Необходимо зайти в настройки DCOM:

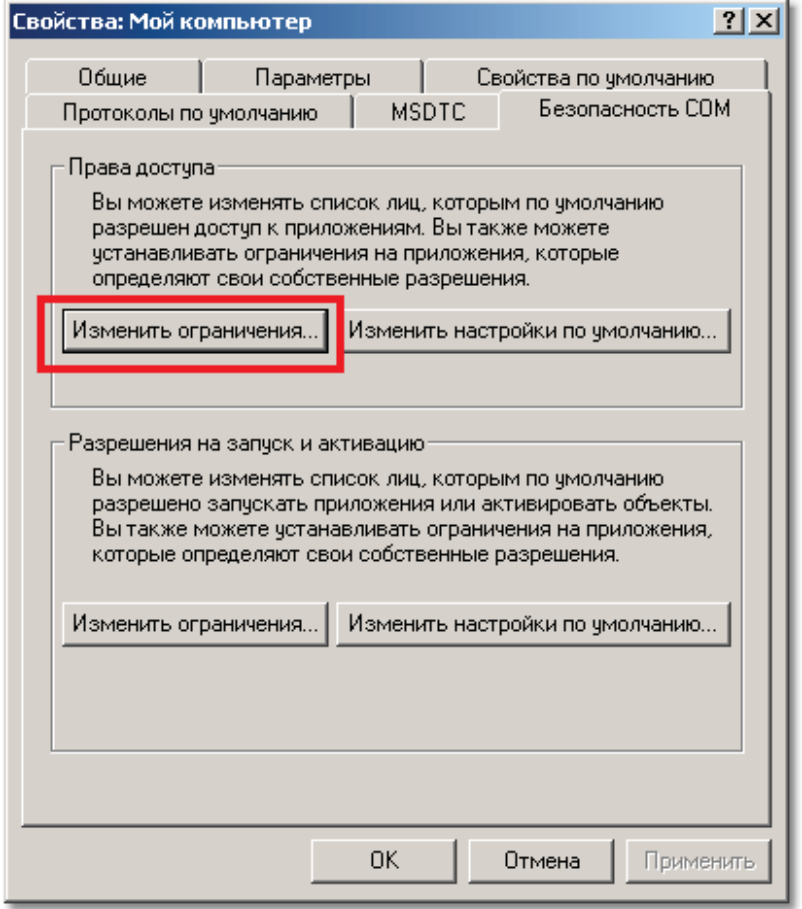

Необходимо добавить анонимный доступ:

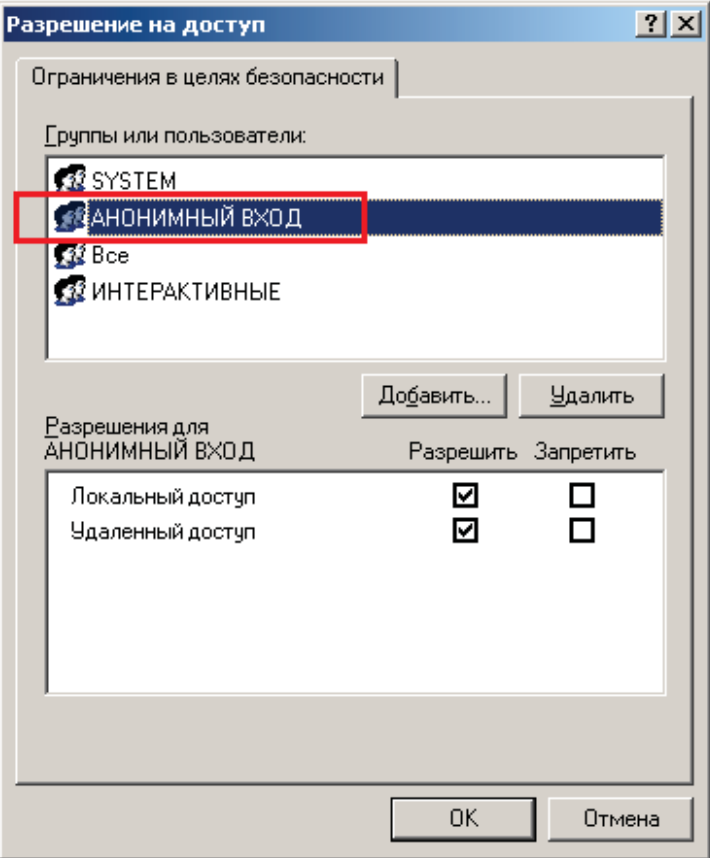

# **5.6.3 Настройка DCOM для WinXP SP2**

Чтобы система заработала необходимо настроить оба компьютера.

## **Настройка Брандмауэра**.

1. Если оставить его включенным, то необходимо перейти в закладку "Исключения/Exceptions"

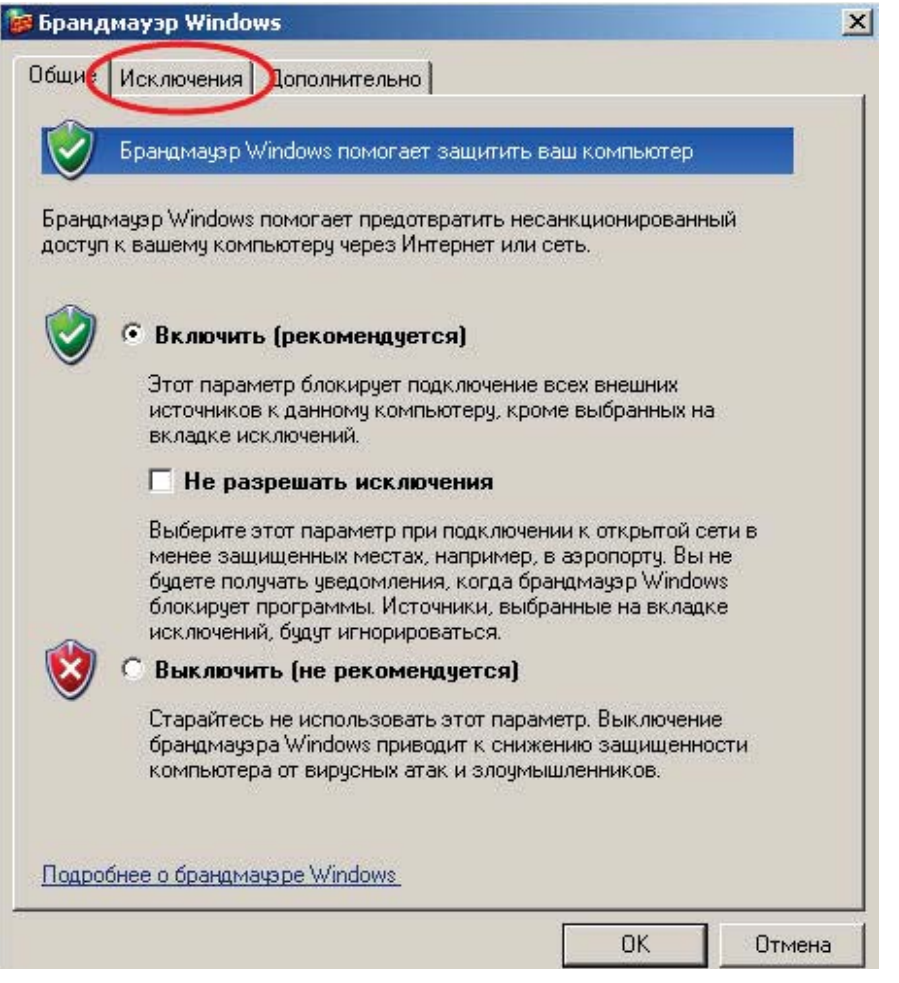

**653**

2. Для добавления программ, которым будет разрешено использовать ОРС - технологии по сети, необходимо нажать на кнопку "Добавить Программу/Add Program", и выбрать из предоставленного списка программы, использующие ОРС.

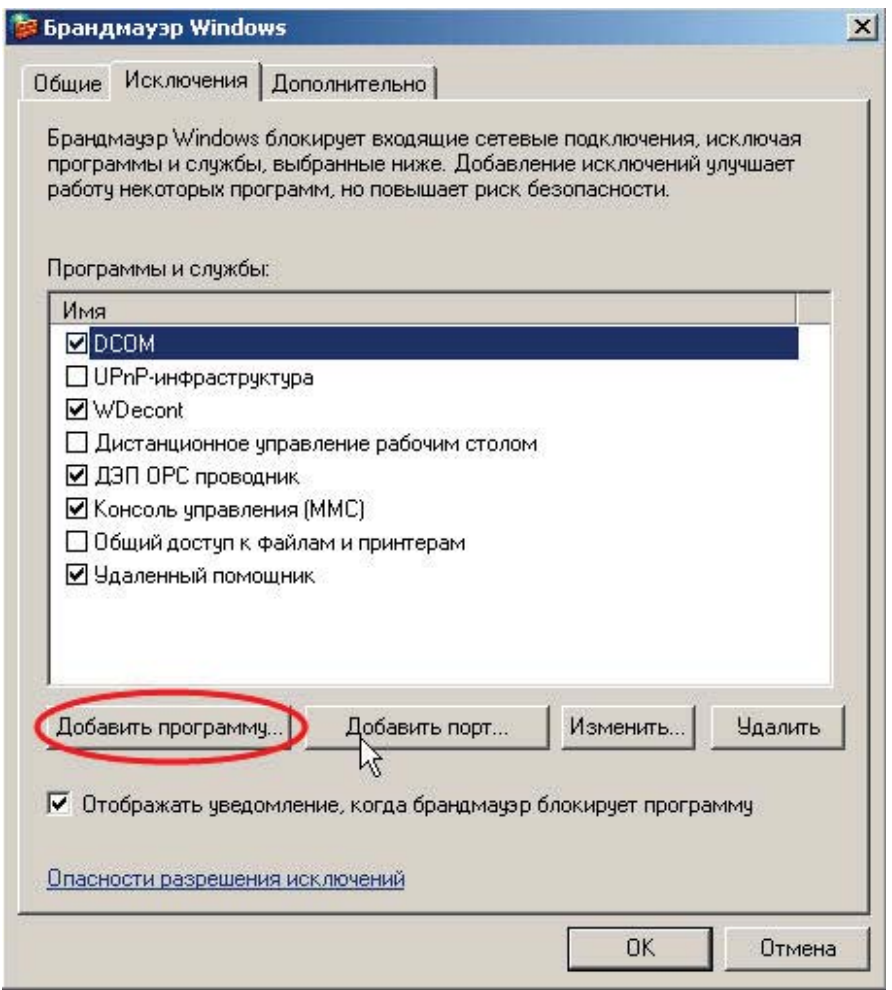

В нашем случае это две программы: "WinDecont" и "ДЭП ОРС проводник" (последний необязательно).

3. Для установки связи DCOM необходимо добавить новый порт. Нажимаем кнопку "Добавить Порт/Add Port" и заполняем согласно картинке.

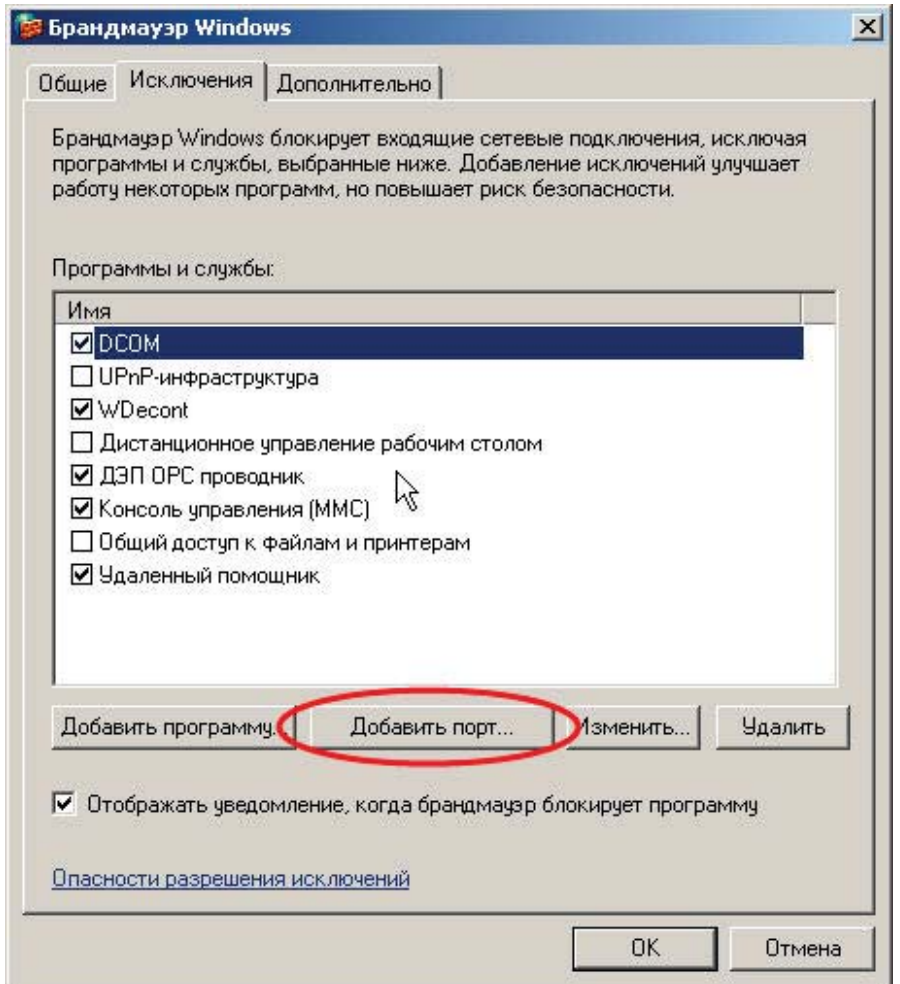

**655**

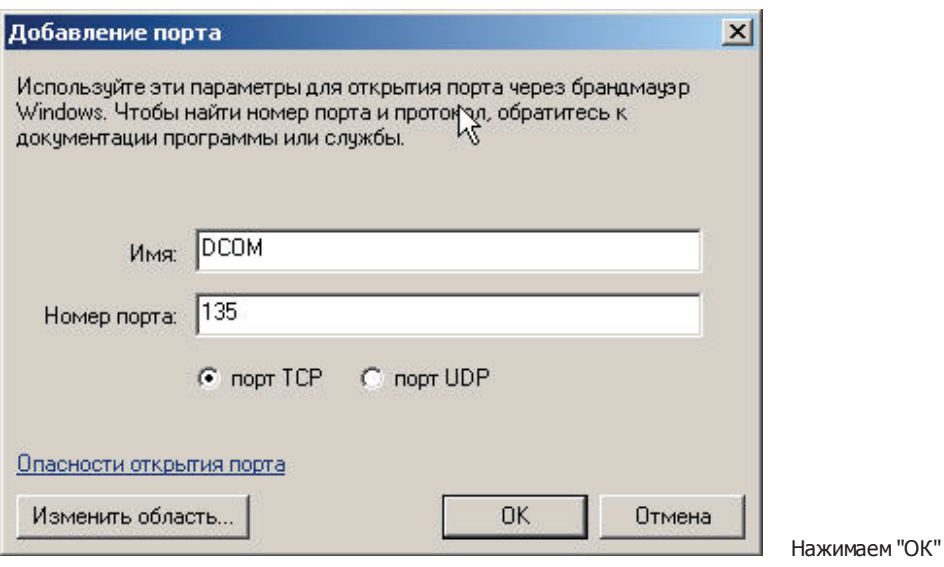

*Компания "ДЭП" тел/факс: (095) 995-00-12, 423-88-44, mail@dep.ru, www.dep.ru*

4. Далее заходим в "Пуск/Start" и выбираем "Выполнить/Run", набираете в строке dcomcnfg.

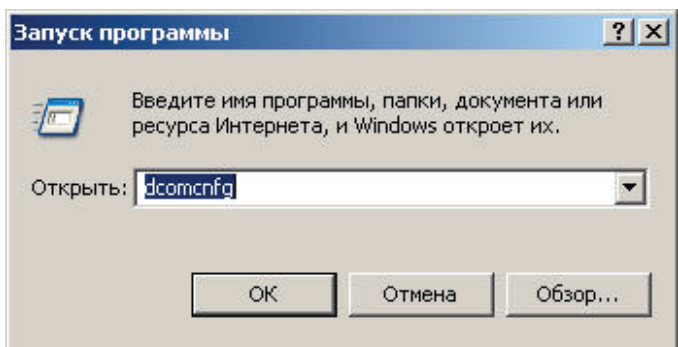

5. Заходим в Корень консоли\Службы компонентов\Компьютеры и входим в свойства Мой компьютер

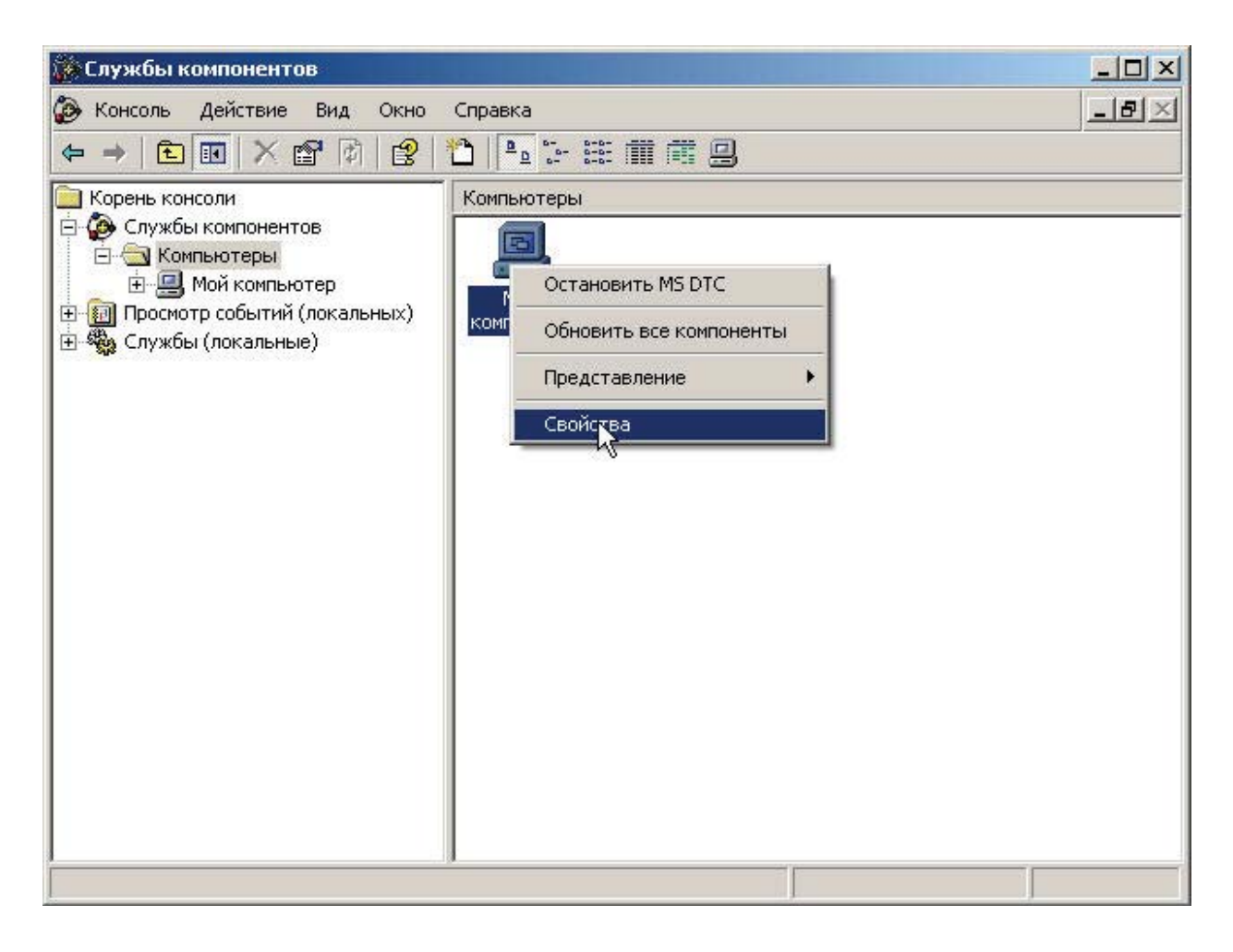

6. Далее в "Свойствах по умолчанию" выставляем Уровень проверки подлинности по умолчанию - нет;

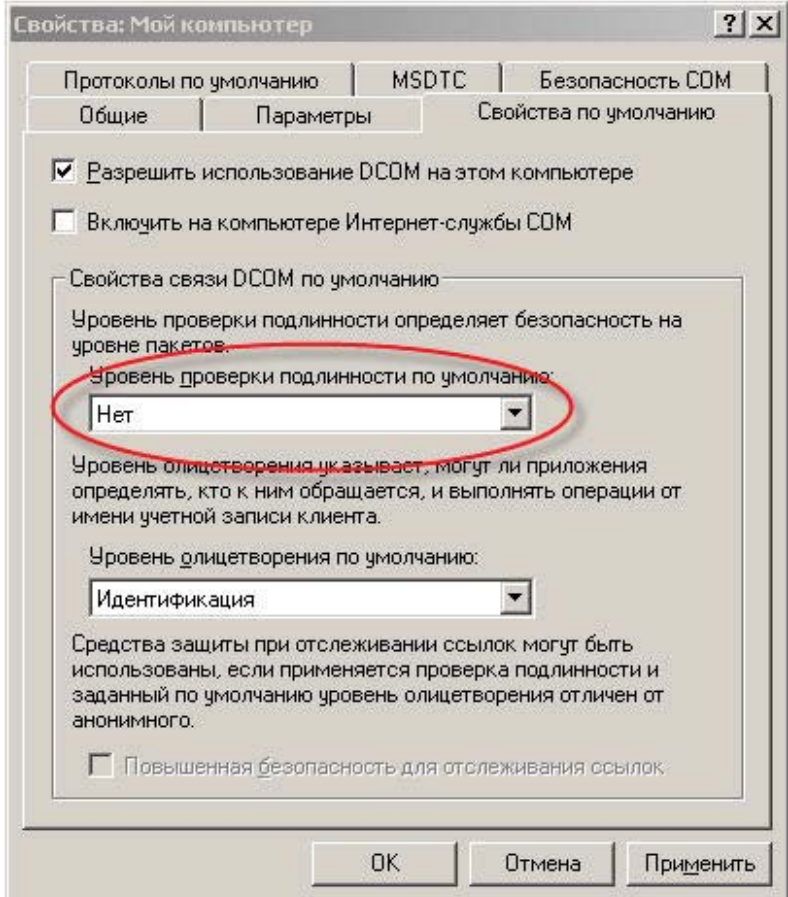

**659**

## **SCADA-система SyTrack**

## и выбираем закладку "Безопасность СОМ"

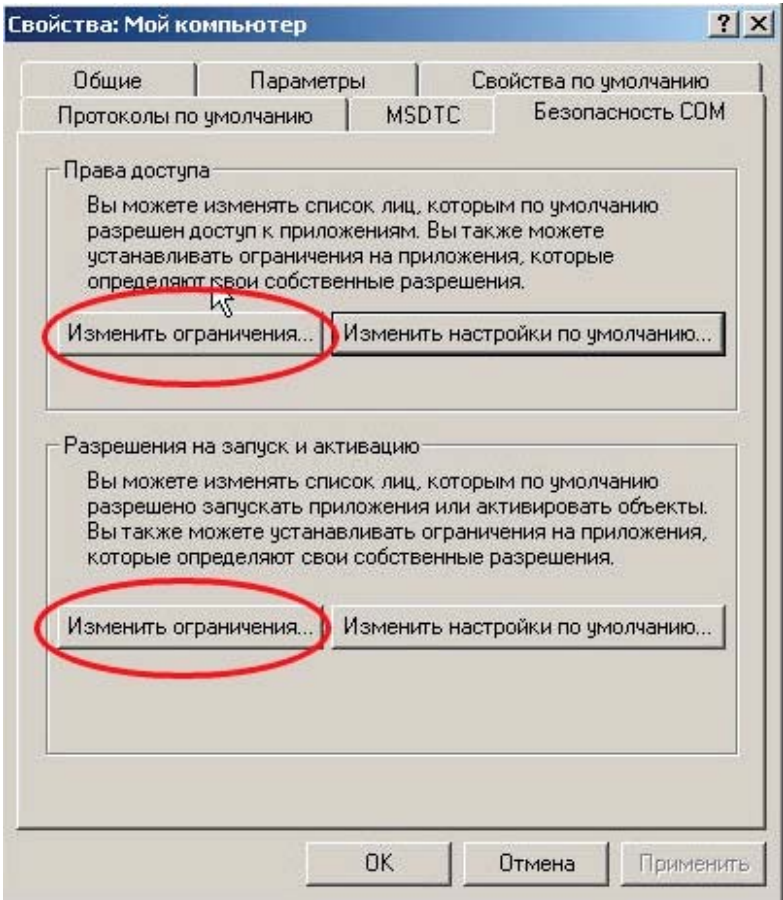

7. Нажимаем кнопку "Изменить ограничения..." для Прав доступа и добавляем группу Анонимных пользователей.

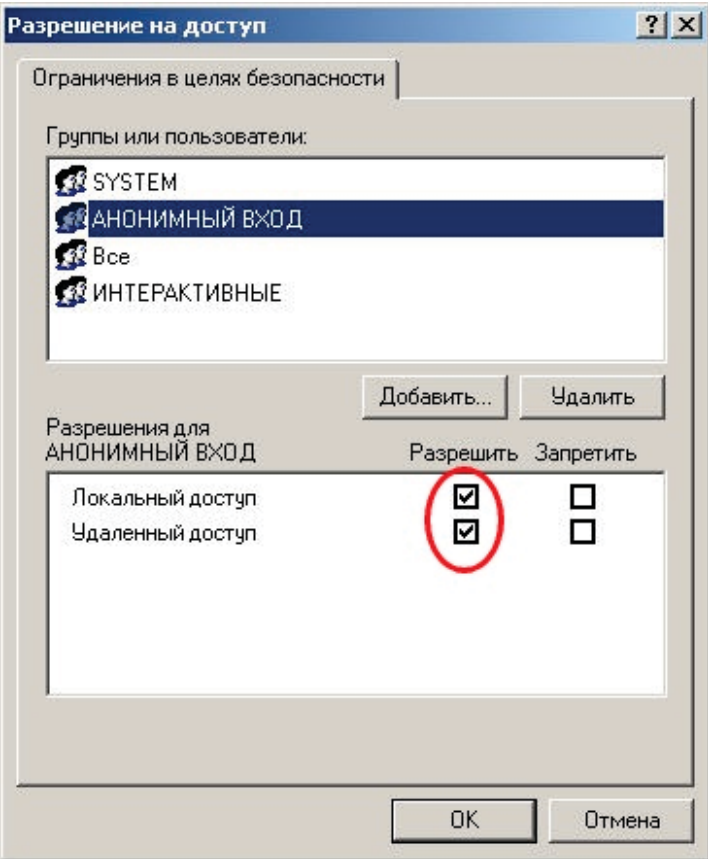

Ставим галочки для разрешения Локального доступа и Удаленного доступа. Нажимаем ОК.

8. Аналогичным образом делаем для Разрешения на запуск и активацию.

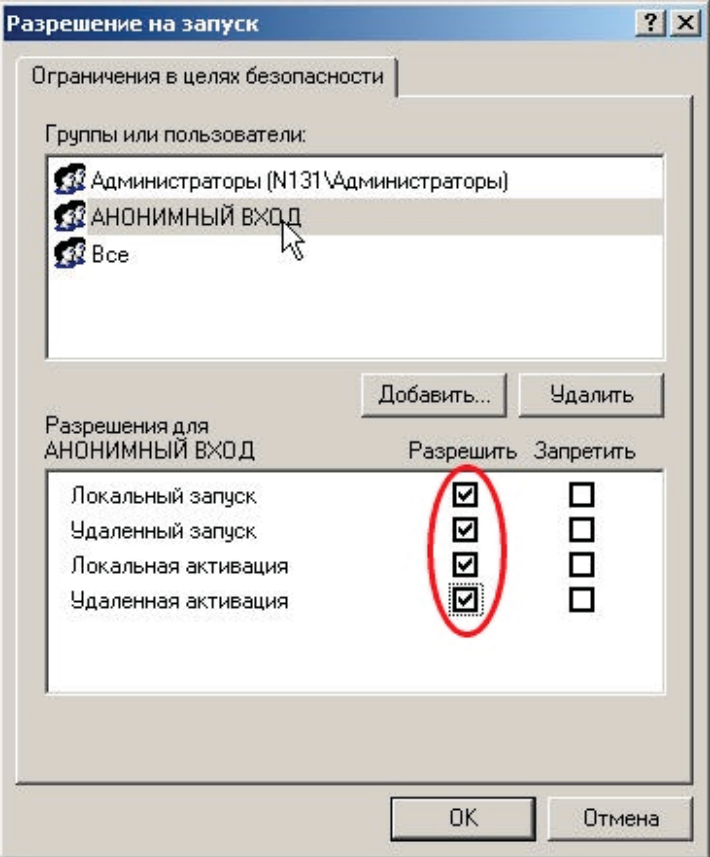

9. Далее раскрываем закладку "Мой компьютер" заходим в "Настройки DCOM", находим WinDecont и при нажатии правой кнопкой мыши по нему выбираем Свойства.

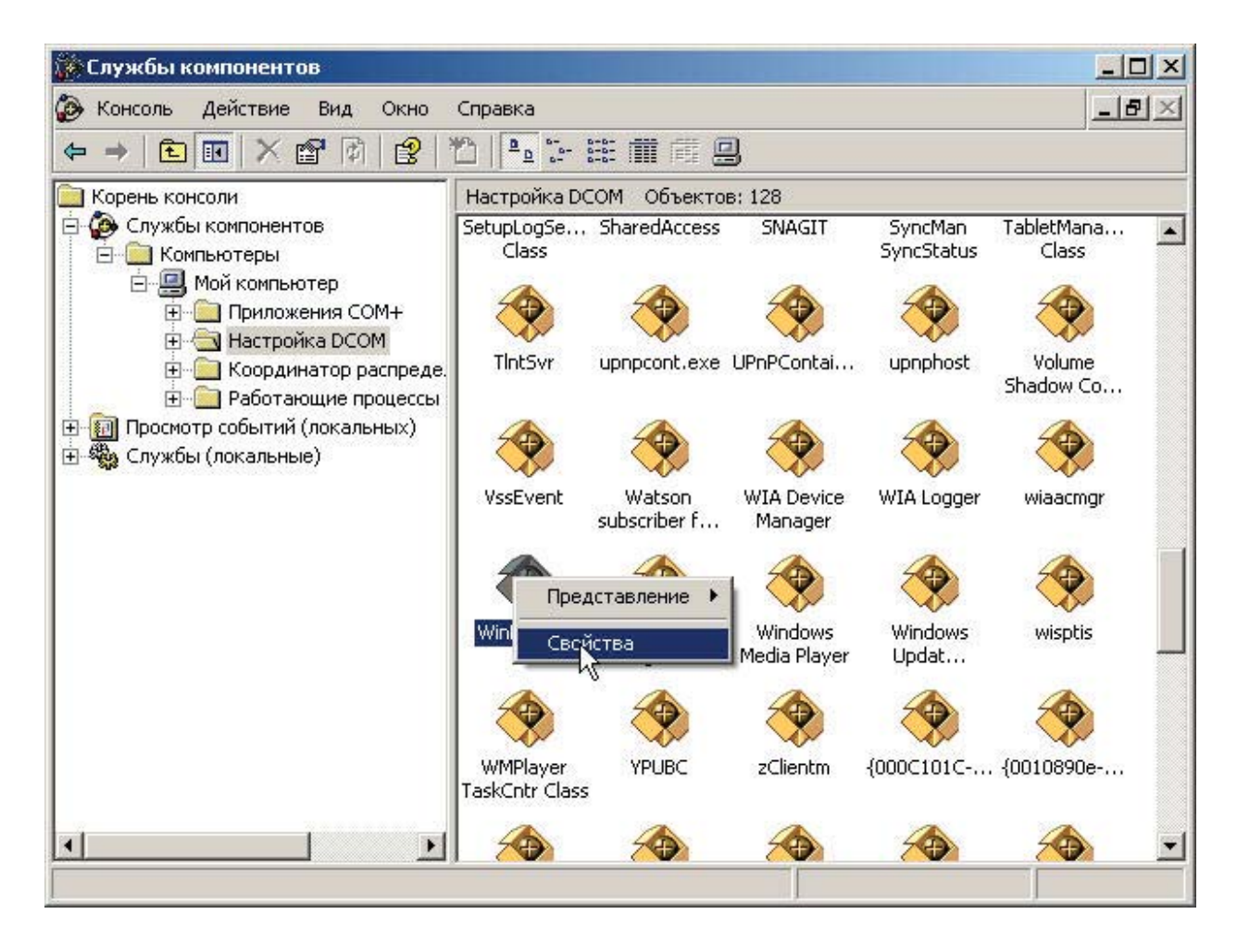

10. В Свойствах заходим в закладку Безопасность.

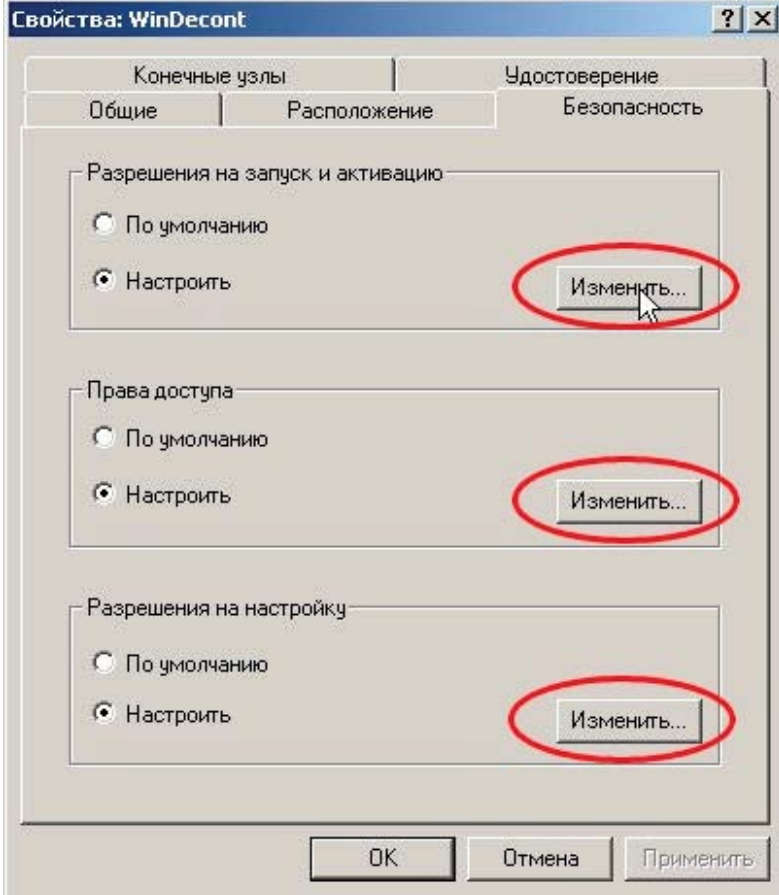

Для каждого из 3х пунктов выбираем "Настроить" и нажимаем "Изменить..." И проводим Идентичные действия

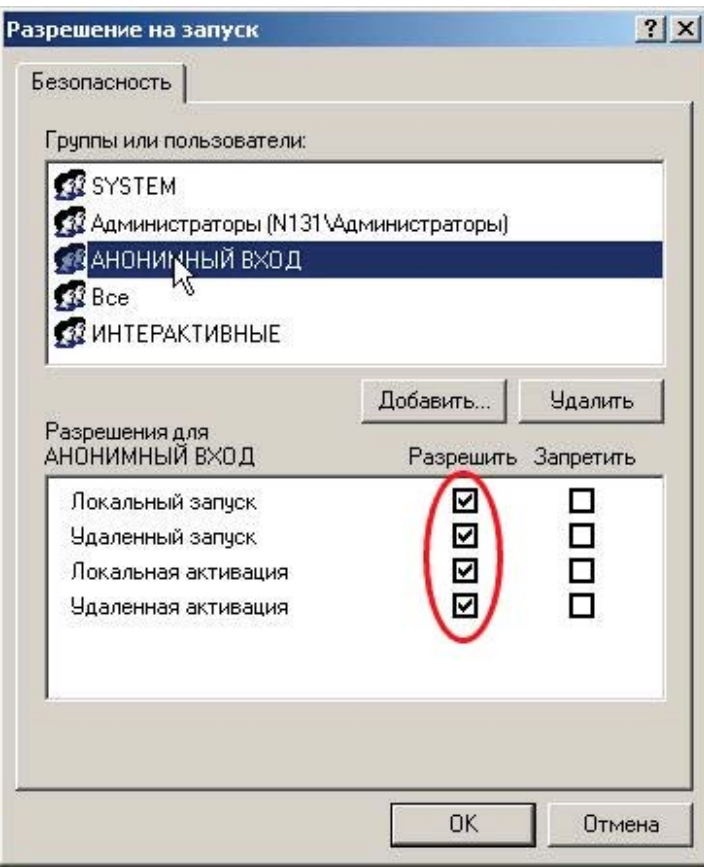

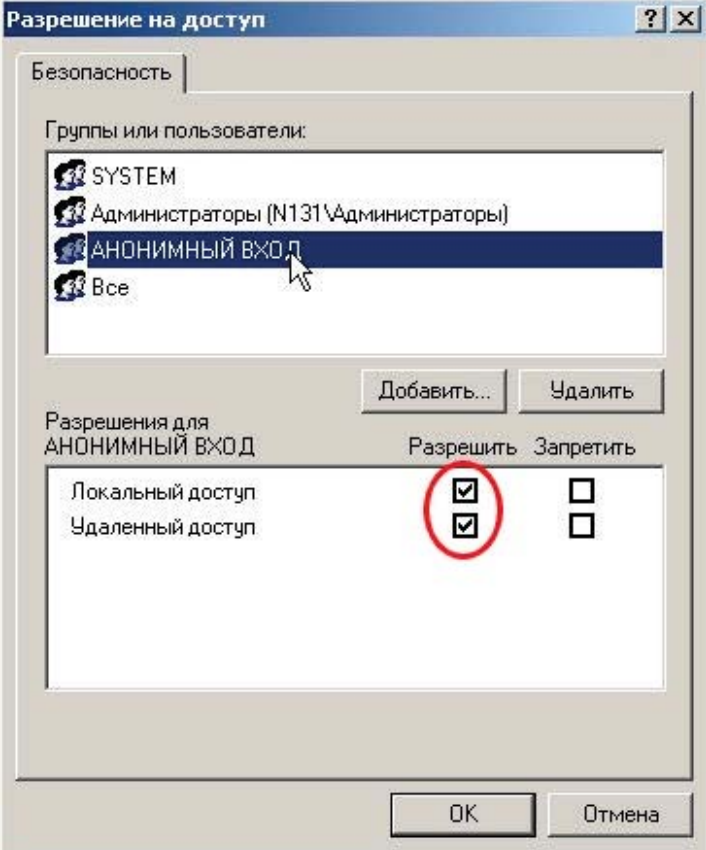

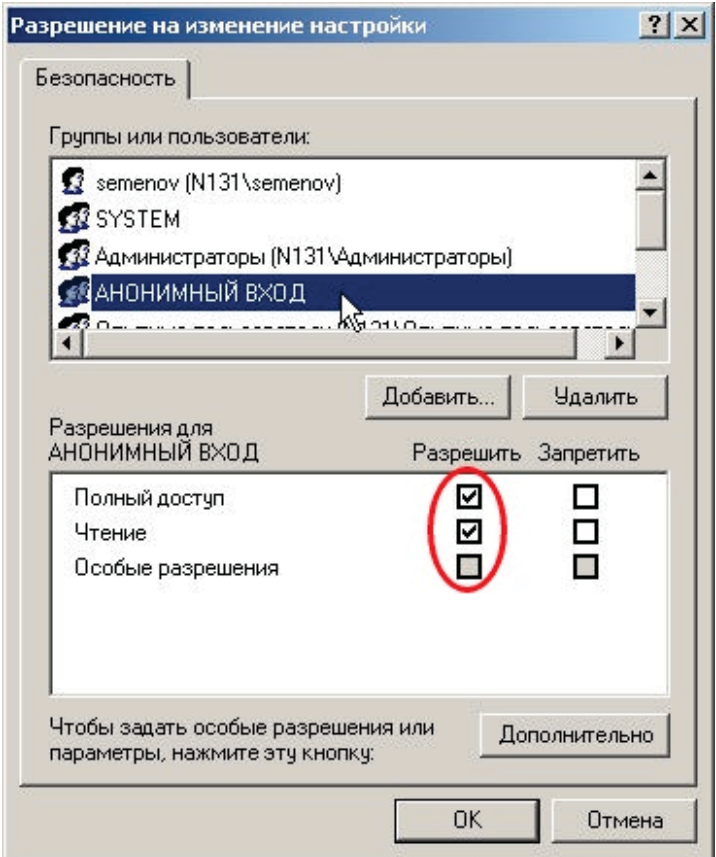

Для выхода и принятия изменений нажимаем ОК

После проведенных действий должна появиться возможность работы 2х компьютеров с ОРС серверами друг друга.